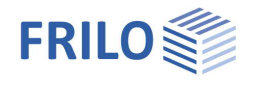

# BIM-Connector® FBC

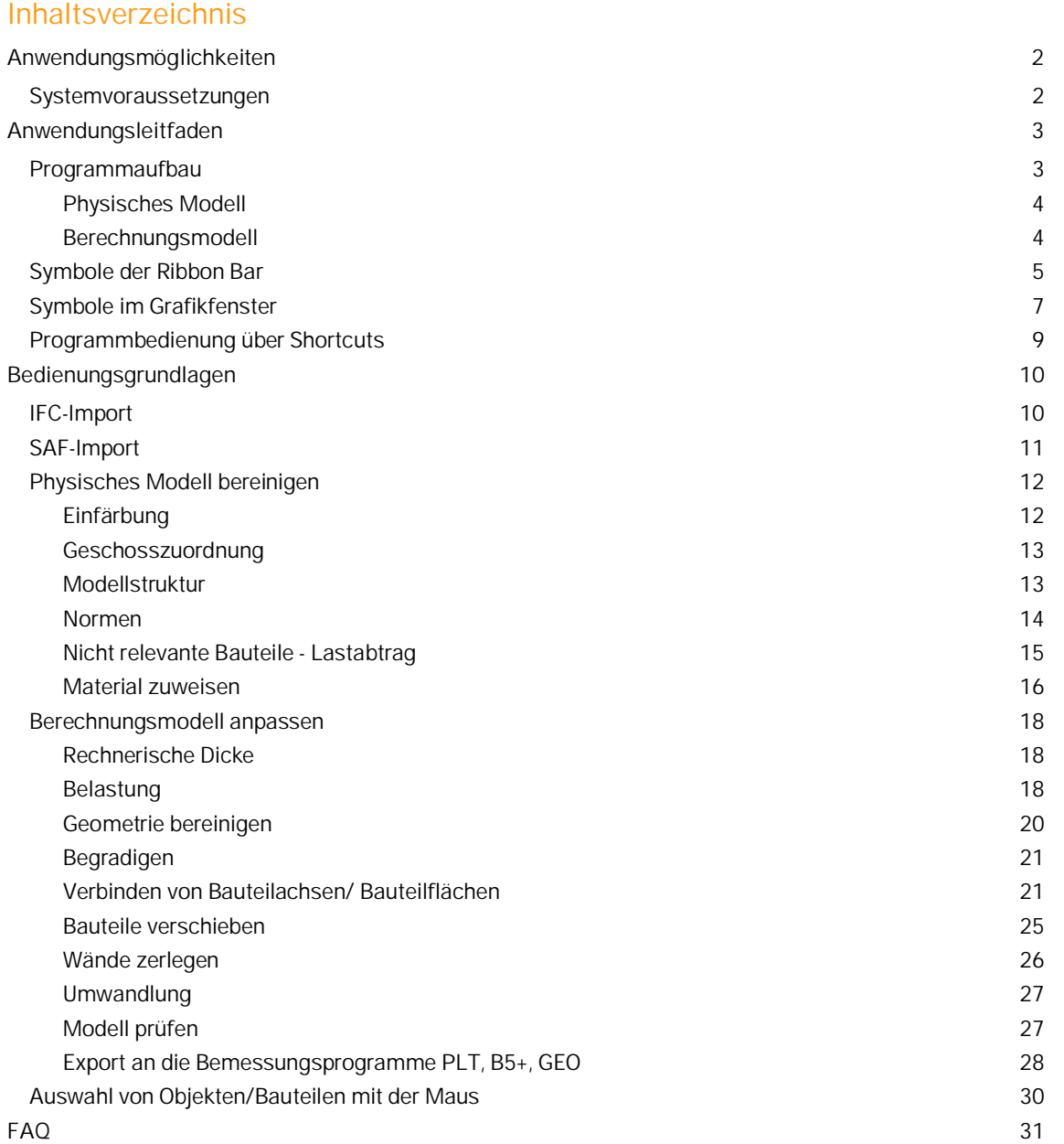

## **Grundlegende Dokumentationen - Übersicht**

Neben den einzelnen Programmhandbüchern (Manuals) finden Sie grundlegende Erläuterungen zur Bedienung der Programme auf unserer Homepage [www.frilo.eu](https://www.frilo.eu/) im Downloadbereich (Handbücher).

**Schnelleinstieg: Leitfäden für Allplan-, Vectorworks, Archicad, DICAD und SEMA-User**

**Siehe [Workflow-Paper](https://www.frilo.eu/workflow-paper/)** 

**Nützliche Videos**

K.

[Workflow Allplan-- FRILO](https://www.youtube.com/watch?v=ALeJ21PXMlw) (FRILO & Friends, Youtube) [Workflow Vectorworks – FRILO](https://www.youtube.com/watch?v=JRGKj9y1rtQ) (Youtube) [Workflow Archicad – FRILO](https://www.frilo.eu/wp-content/uploads/DE/Videos/BIM-Connector/2021-12-03_Webinar-Graphisoft-FRILO.mp4) (www.frilo.eu)

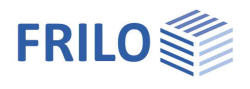

## <span id="page-1-0"></span>**Anwendungsmöglichkeiten**

Tragwerksplaner können durch den BIM-Connector® mit den FRILO-Programmen an einem OpenBIM-Prozess teilnehmen. Der BIM-Connector® ermöglicht die Zusammenarbeit zwischen Architekten und Tragwerksplanern, sowie Tragwerksplanern untereinander auf einer Modellbasis. Es können beliebige CAD-Modelle in Form einer IFC-Datei (Industry Foundation Classes -- IFC 2x3 und IFC4) in den BIM-Connector® importiert werden. Anschließend kann das physische Modell in ein Berechnungsmodell umgewandelt werden, welches schließlich an die FRILO-Bemessungsprogramme übergeben werden kann. Des Weiteren ist es im BIM-Connector® möglich SAF-Dateien (Structural Analysis Format) einzulesen.

Der BIM-Connector® verarbeitet von den vielen Model View Definitions aus dem IFC-Standard vorrangig den Reference View und den Design Transfer View (=Volumenrepräsentation). Der Structural Analysis View (=Berechnungsmodell im IFC-Format) wird nicht verarbeitet, da er weniger entwickelt ist als das SAF-Format. Eine Model View Definition (=MVD) ist im Wesentlichen eine gefilterte Ansicht des IFC, um den Projektbeteiligten die für sie relevanten Informationen bereitzustellen.

Der BIM-Connector® wurde im Hinblick auf den üblichen Geschossbau in Massivbauweise entwickelt. Stabwerkmodelle werden erst zu einem späteren Zeitpunkt betrachtet.

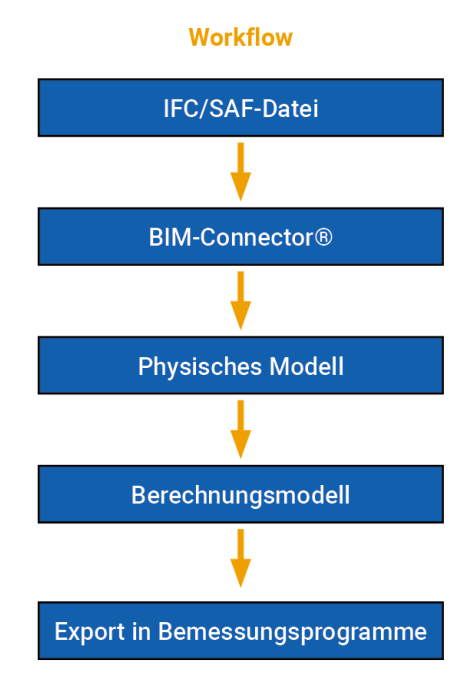

#### **Ihr Mehrwert**

- Zeitersparnis durch direkten Import von IFC- und SAF-Dateien
- Dadurch mehr Zeit für die tatsächliche Tragwerksplanung
- Datenverlust wird durch direkten Import verhindert
- Manuelle Übertragungsfehler werden reduziert
- Erstellung von hochwertigen und genauen Berechnungsmodellen
- Direkte Verfügbarkeit aller relevanten Daten
- Optimierter Workflow zwischen Projektbeteiligten.
- Der Export zu den Bemessungsprogrammen PLT Platten mit finiten Elementen, B5+ Stahlbetonstütze und GEO Gebäudemodell (GEO ab Release 2022-1) sind implementiert.

## <span id="page-1-1"></span>**Systemvoraussetzungen**

Der BIM-Connector® ist auf gewöhnlichen Arbeitsrechnern lauffähig. Für eine optimale Handhabung des Programmes empfehlen wir diese Systemvoraussetzungen:

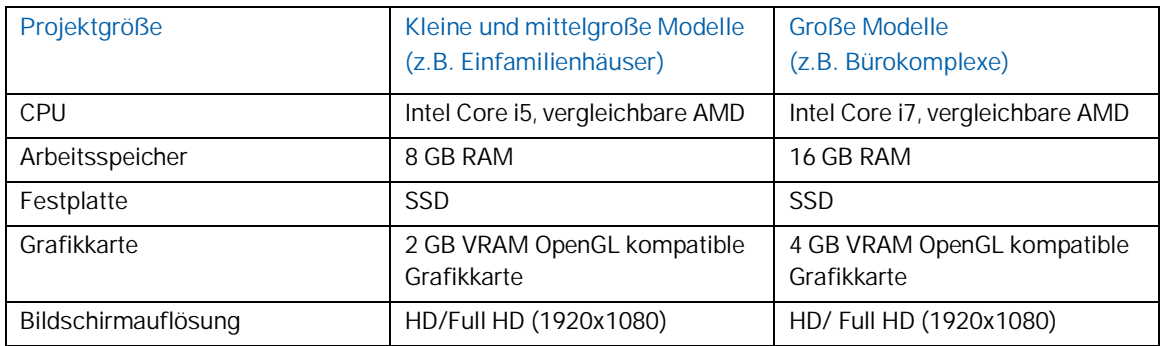

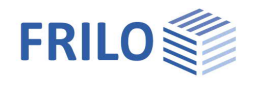

## <span id="page-2-0"></span>**Anwendungsleitfaden**

## <span id="page-2-1"></span>**Programmaufbau**

Im Kopfbereich des [Programms](https://de.wikipedia.org/wiki/Fenster_(Computer)) sind die Menüpunkte "Datei", "1. Physisches Modell" und "2. Berechnungsmodell" angeordnet.

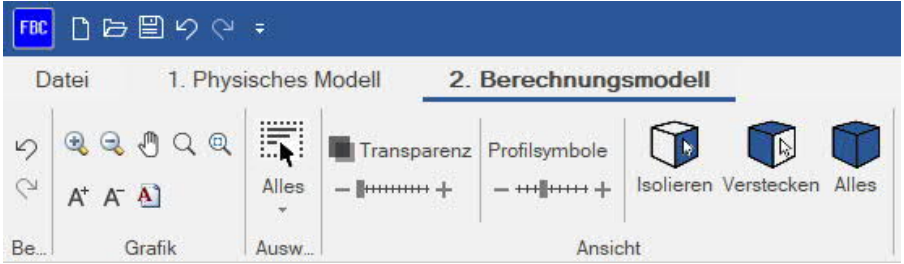

#### **Menüpunkt Datei**

#### Mit einer neuen Position starten:

Über Datei ▶ Neu (aus IFC/SAF) → kann eine neue Position auf Basis einer Modellverknüpfung aus einer IFCoder SAF-Datei geöffnet werden.

#### Mit einer bereits gespeicherten Position starten:

Über Datei ▶ Öffnen kann eine bestehende Position mit allen bereits gespeicherten Änderungen erneut geöffnet werden.

#### Eine Position speichern:

Über Datei ▶ Speichern können Sie eine Position im [FRILO Control Center](https://www.frilo.eu/wp-content/uploads/DE/Manuals/fcc.pdf) speichern.

*Hinweis: Ab Release 2022-1 sind die BIM-Connector-Positionen in das FRILO Control Center integriert. Die zugehörige IFC-/SAF-Datei wird als gezippte Datei an diese Position angehängt und ist damit in der FRILO-Dateiverwaltung integriert.*

#### **Menüpunkte Physisches Modell / Berechnungsmodell**

Ein Klick auf "1. Physisches Modell" bzw. "2. Berechnungsmodell" blendet jeweils die zugehörigen Befehlsschaltflächen/Icons der sogenannten "[Ribbon Bar](#page-4-0)" ein. Das Programm kann sowohl über die Befehlsschaltfläche als auch über die kontextsensitive Grafik (rechte Maustaste) bedient werden.

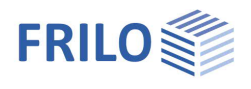

## <span id="page-3-0"></span>**Physisches Modell**

Beim Physischen Modell handelt es sich um ein Modell, welches aus Volumenelementen besteht. Dieses kann sowohl tragende als auch nichttragende Bauteile enthalten.

Das physische Modell wird als \*.ifc-Datei geöffnet/importiert. Dieses Modell stellt i.d.R der Architekt zur Verfügung und muss i.d.R. bereinigt werden (für die Statik nicht relevante Objekte entfernen usw.)

Die nachfolgende Abbildung zeigt ein physisches Modell.

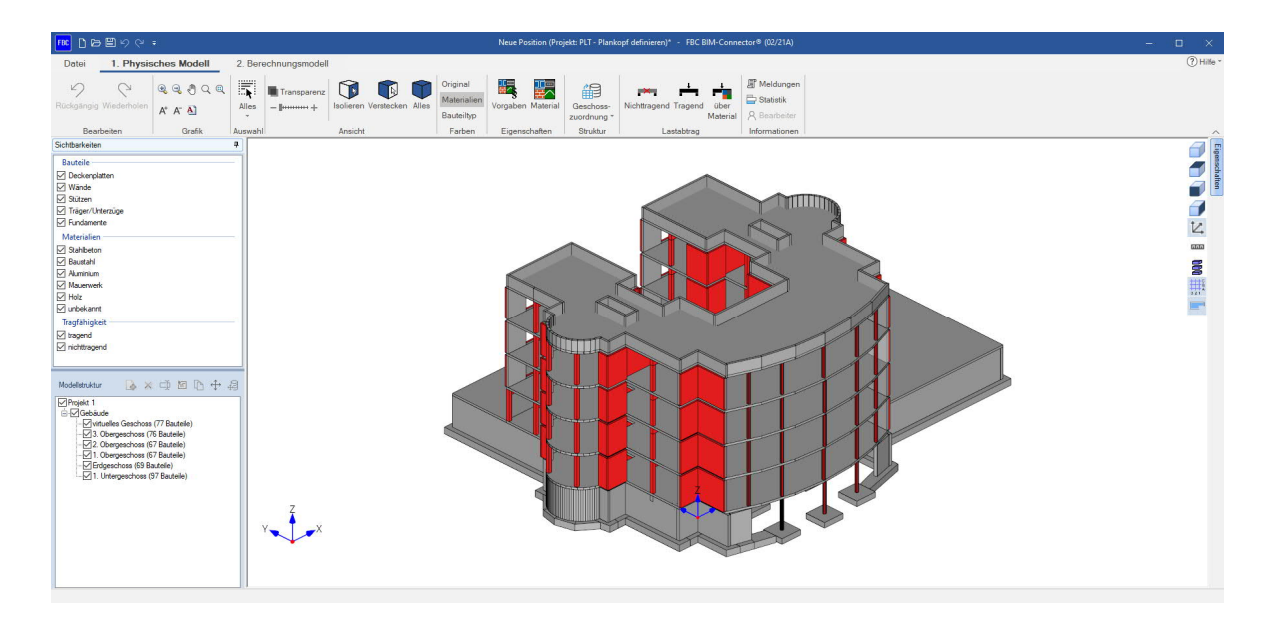

#### <span id="page-3-1"></span>**Berechnungsmodell**

Das Berechnungsmodell beinhaltet hingegen alle für die statische Berechnung notwendigen Bauteile. Somit werden im Berechnungsmodell nur die tragenden Bauteile angezeigt. Das Modell besteht nur noch aus Stabund Flächenelementen. Die Volumenbauteile wurden auf ihre Bauteilachsen reduziert. Die nachfolgende Abbildung zeigt ein Berechnungsmodell.

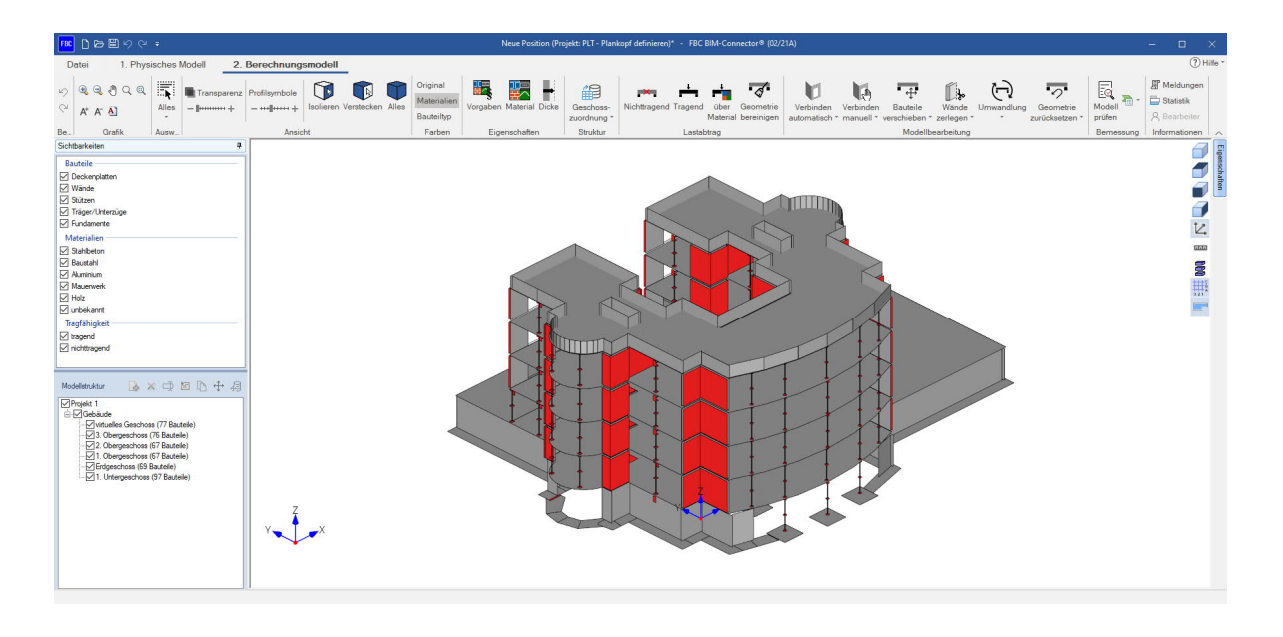

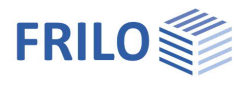

## <span id="page-4-0"></span>**Symbole der Ribbon Bar**

Im Folgenden werden die einzelnen Programm-Icons erläutert.

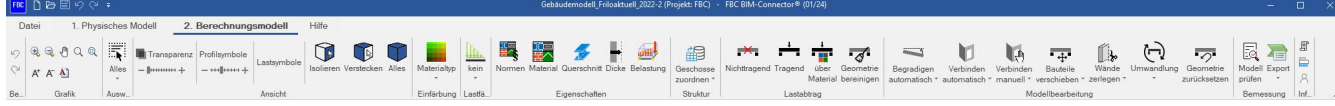

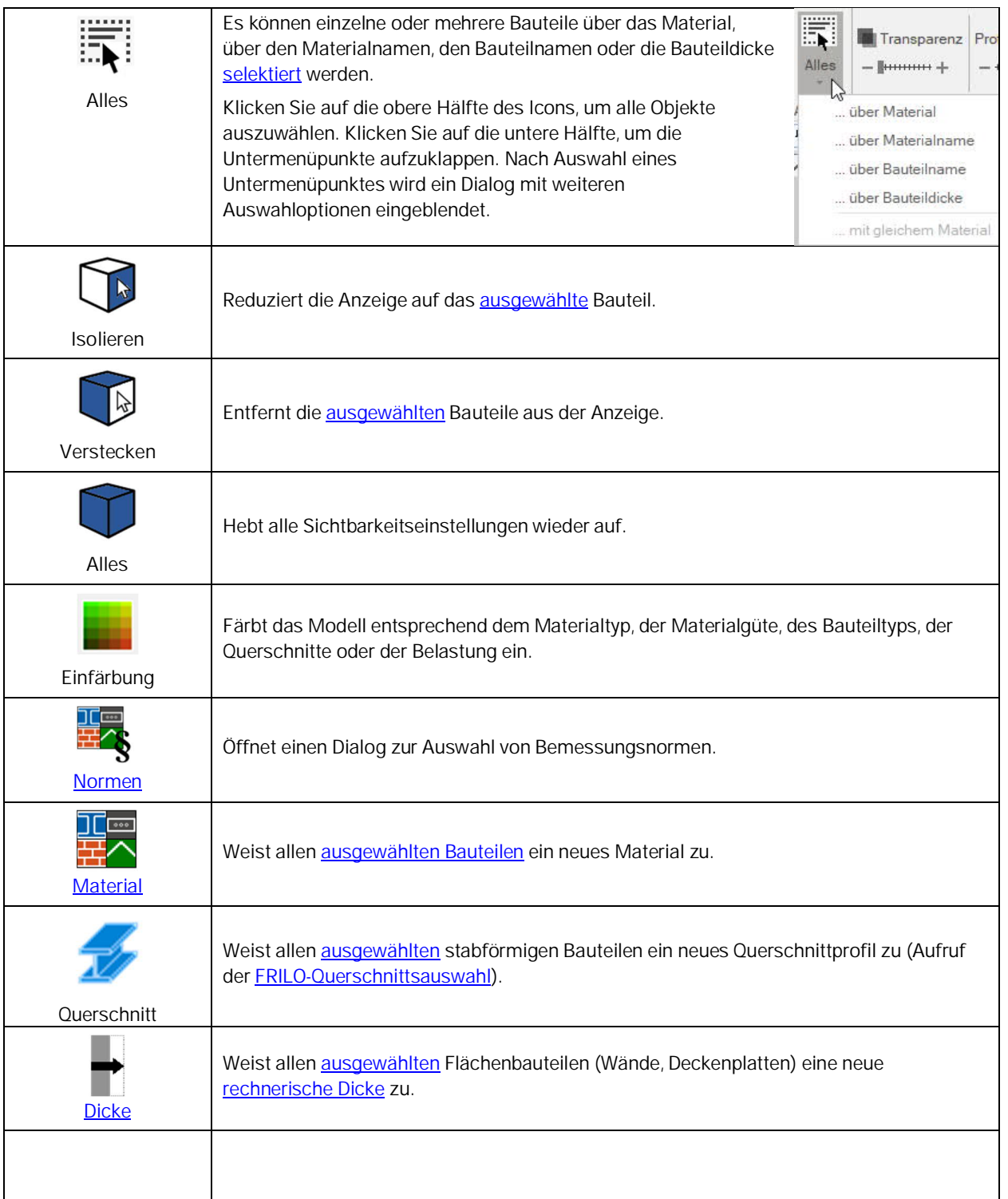

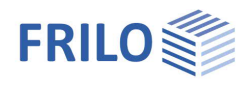

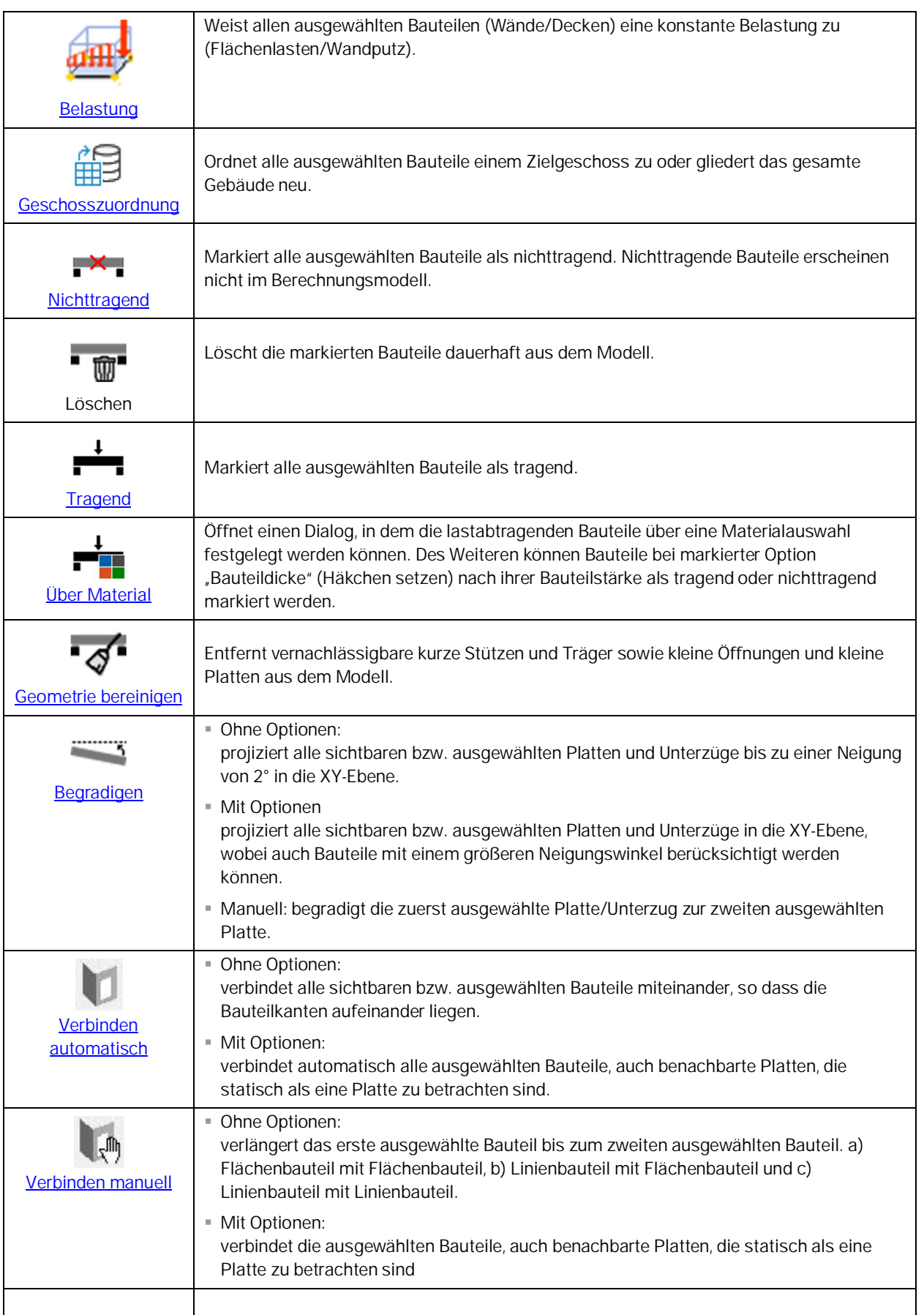

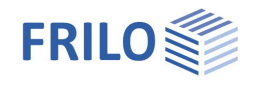

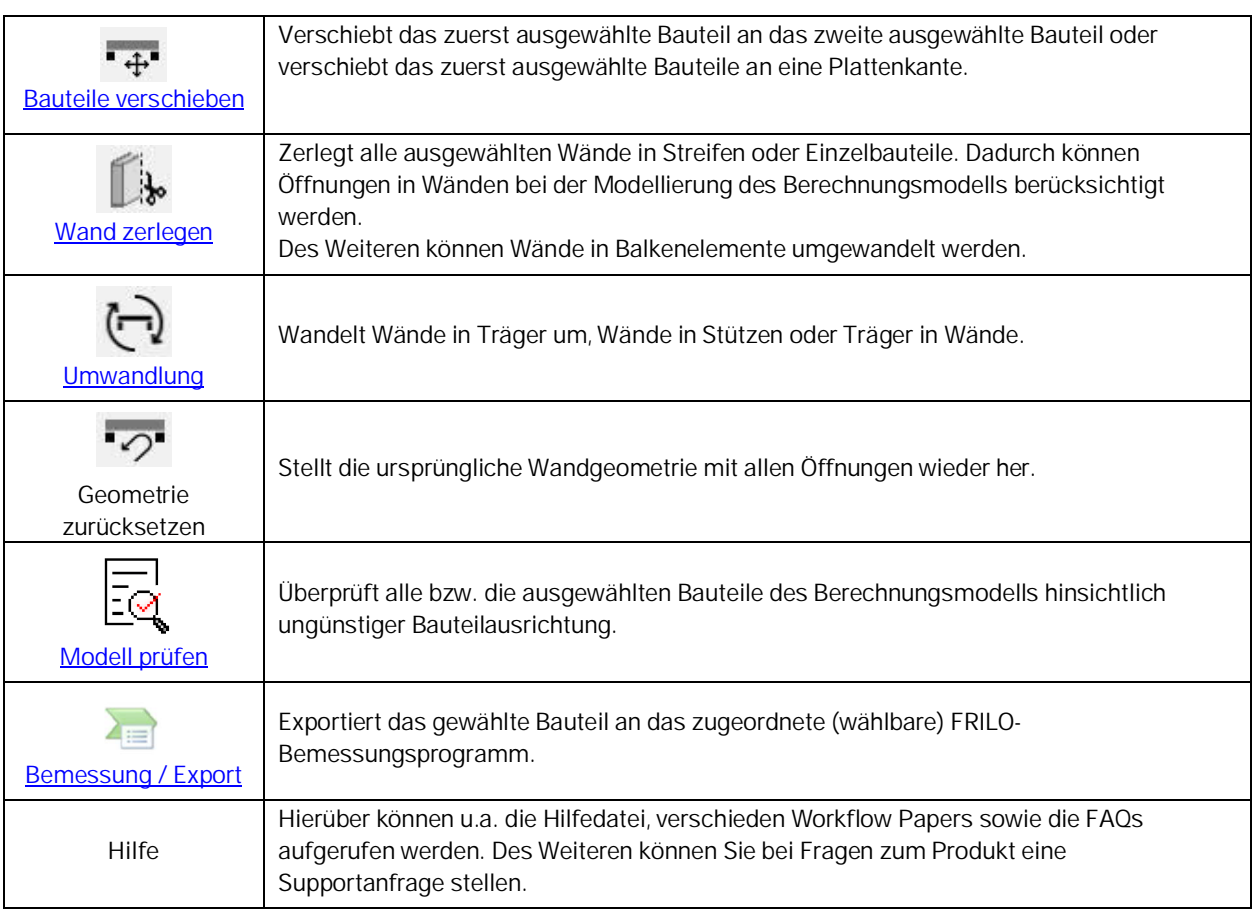

## <span id="page-6-0"></span>**Symbole im Grafikfenster**

Symbole von oben nach unten:

- Isometrische Ansicht [STRG] + [NUM 1]
- Ansicht von oben [STRG] + [NUM 5]
- Ansicht von vorne [STRG] + [NUM 2]
- Ansicht von der Seite [STRG] + [NUM 6]
- Misst den Abstand zwischen zwei Eckpunkten eines Bauteils.
- Blendet das Koordinatenkreuz ein/aus.
- Blendet die Hauptabmessungen des Gebäudes ein/aus.
- Zeigt das Gebäude in einer Explosionsdarstellung.
- Blendet die Achsen/das Entwurfsraster ein/aus, wenn diese in der IFC/SAF-Datei enthalten sind.
- Blendet den Dickenbereich ein/ aus.
- Hebt die Kanten bei der Objektauswahl hervor.
- Aktiviert/ Deaktiviert die [Schnittebenen-Funktion.](#page-7-0)

d dari

**COULD** 

 $\mathbb{Z}$ 

**GLID** 

**Do ##** 

 $\mathbb{H}$ j.

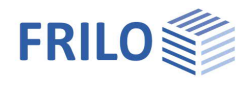

#### <span id="page-7-0"></span>**Schnittebenen-Funktion**

Ein Klick auf das Schnittebenen-Symbol blendet eine rechteckige Bearbeitungsbox um das Gebäude ein. Um in den Editiermodus zu wechseln, muss eine der Linien der Box angeklickt werden. Dadurch erscheinen an

allen Würfelseiten verschiedene Pfeile. Durch das Verschieben der Pfeile in Würfelebene oder durch das Drehen um die Pfeilrichtung kann ein Teil des Modells abgeschnitten werden.

Dadurch kann ein Blick in das Innere des Gebäudes geworfen werden und so lässt sich z.B. optisch überprüfen, ob Bauteile übereinanderstehen.

Bei aktiviertem Editiermodus sind die anderen Bearbeitungsfunktionen deaktiviert. Über einen Doppelklick auf den Würfel kann ein **Einstellungsdialog** für die Schnittebenenparameter geöffnet werden.

Durch einen Klick außerhalb des Würfels wird der Editiermodus verlassen. Nun kann mit der Bearbeitung des Modells fortgefahren werden.

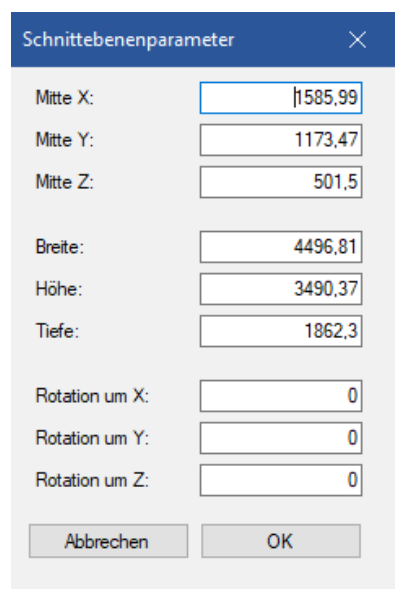

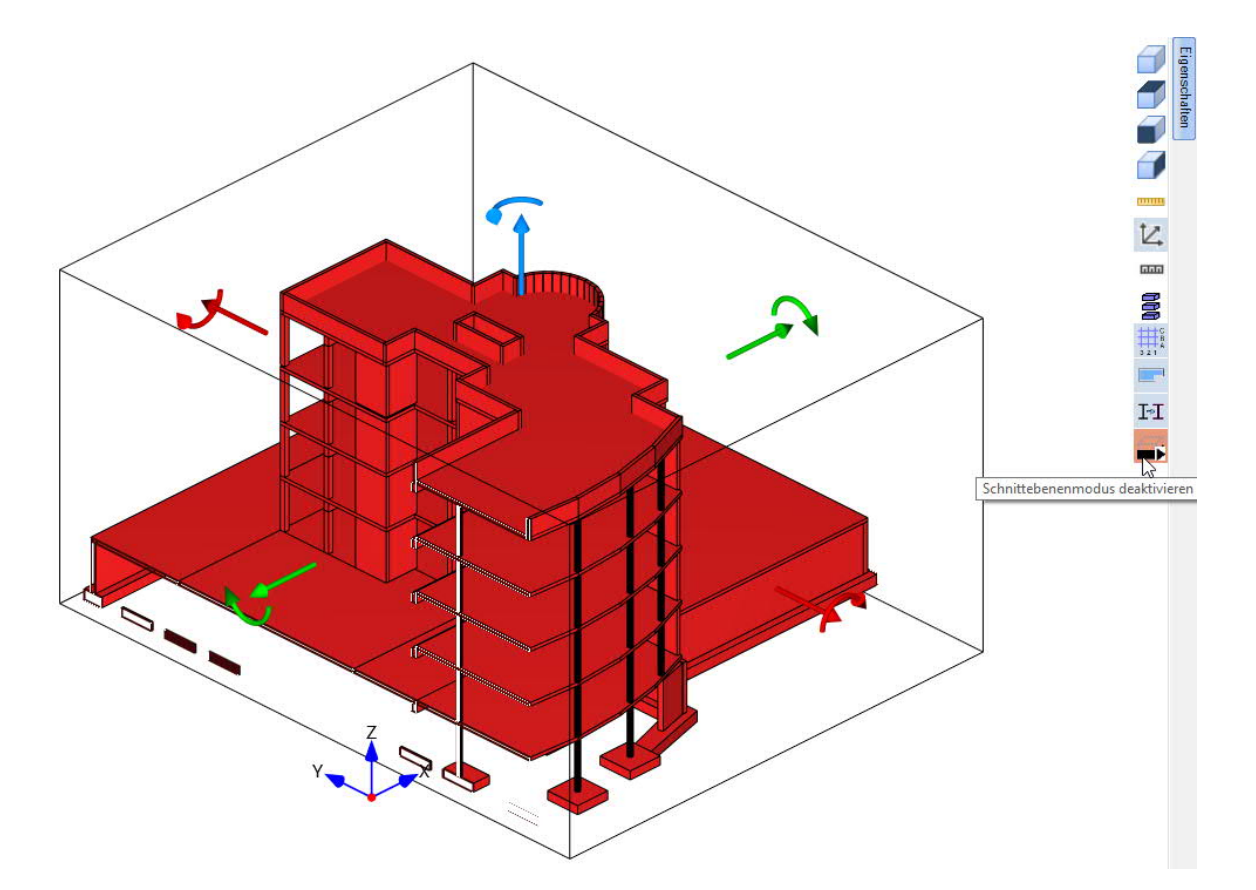

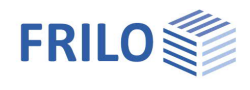

## <span id="page-8-0"></span>**Programmbedienung über Shortcuts**

Für ein schnelles und effizientes Arbeiten wurden den am häufigsten verwendeten Funktionen "Shortcuts" (Tastenkombinationen für den Schnellzugriff) zugewiesen. Über den Menüpunkt "Hilfe" kann über den Button "Shortcuts" eine Liste mit allen hinterlegten Shortcuts aufgerufen werden. Die nachfolgende Abbildung zeigt einen Ausschnitt davon:

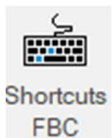

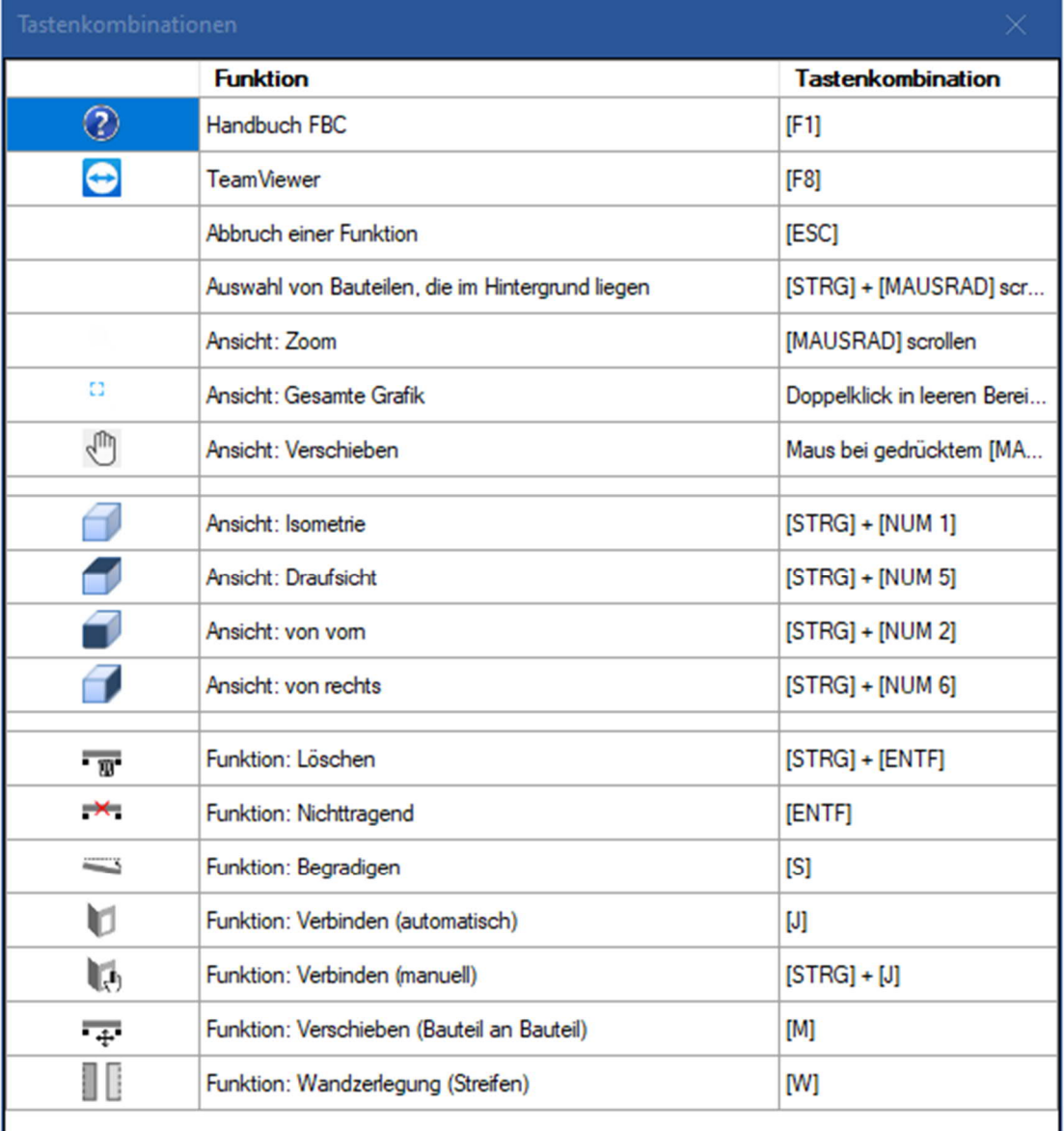

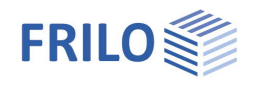

## <span id="page-9-0"></span>**Bedienungsgrundlagen**

Um gute Ergebnisse zu erzielen, werden im Folgenden einige grundlegende Arbeitsweisen gezeigt.

Die Programmoberfläche spiegelt die Arbeitsweise des Programms wider. Zuerst wird eine IFC/SAF-Datei in den BIM-Connector® eingelesen. Anschließend kann das Bauwerk im BIM-Connector® angeschaut und entsprechend bearbeitet werden. Danach kann es in ein Bemessungsprogramm übergeben werden.

## <span id="page-9-1"></span>**IFC-Import**

Grundlage für das Arbeiten mit dem BIM-Connector® ist ein gut strukturiertes und bereits auf den Rohbau reduziertes Architekturmodell. Aus dem Architekturmodell wird ein Rohbaumodell generiert, bei welchem bereits das Gelände ausgeblendet wurde und auch Fenster und Türen sowie Ausbauelemente oder die Dämmung im Idealfall nicht mehr vorhanden sind. Wir empfehlen Ihnen daher dem Architekten einen entsprechenden Hinweis zu geben, denn die Qualität des Berechnungsmodells hängt sehr stark von der zugrunde liegenden IFC-Datei ab.

*Hinweise zu IFC-Modellen*

*Die besten Ergebnisse werden erzielt, wenn das Modell:*

- *nur den Rohbau umfasst (z.B. IFC Design Transfer View, IFC Reference View)*
- *gut strukturiert ist*
- *zutreffende Bauteiltypen verwendet (IfcWall, IfcBeam, IfcColumn, IfcSlab, IfcFooting, IfcRoof, IfcMember)*
- *den Bauteilen ein Material zugewiesen ist (mindestens der Materialname)*

1.) Wählen Sie Datei → **Neu** (aus IFC/SAF)

2.) Es öffnet sich das **Physische Modell** der importierten IFC-Datei des Architekten

Der BIM-Connector unterstützt die nachfolgenden Eigenschaften/Attribute/IFC-Bauteiltypen beim Import:

- Materialien
- Attribut tragend/ nichttragend
- IFC-Bauteiltypen:
	- IfcWall
	- IfcBeam
	- IfcColumn
	- IfcSlab
	- IfcFooting
	- IfcRoof
	- IfcMember

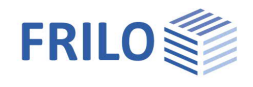

## <span id="page-10-0"></span>**SAF-Import**

SAF ist ein auf Excel basierendes Dateiformat, welches zur Verbesserung der Zusammenarbeit zwischen Tragwerksplanern entwickelt wurde. SAF-Dateien dienen zum Datenaustausch zwischen der Statik-Software verschiedener Hersteller.

Folgende Hersteller haben bereits jetzt das SAF-Format implementiert oder sind an der Umsetzung:

FRILO, SCIA, Graphisoft, Allplan (BIMPlus), RISA, Strusoft, Axis VM, Dlubal, Sofistik, SCAD, LIRA land und Radimpex. Genauere Informationen müssen beim entsprechenden Softwarehersteller eingeholt werden.

SAF-Dateien übergeben bereits fertige Berechnungsmodelle. Die Bauteile werden dabei als Stab- und Flächenelemente importiert und die Bauteilachsen sind dabei schon miteinander verbunden.

- 1.) Wählen Sie Datei → **Neu** (aus IFC/SAF)
- 2.) Es öffnet sich das **Berechnungsmodell** der importierten SAF-Datei

Der BIM-Connector unterstützt die nachfolgenden SAF-Eigenschaften beim Import:

- Geometrie
- Exzentrizitäten
- Querschnitte (Mapping zur FRILO Datenbank teilweise unvollständig)
- Materialien (beachte hierzu auch Informationen unter dem Kapitel "[Material"](#page-15-0)
- Auflager
- Gelenke und Kopplung
- Lastdaten (Temperaturlasten fehlen derzeit noch)
- Bettungsbereiche, Dickenbereiche

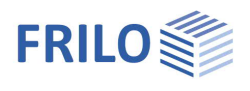

## <span id="page-11-0"></span>**Physisches Modell bereinigen**

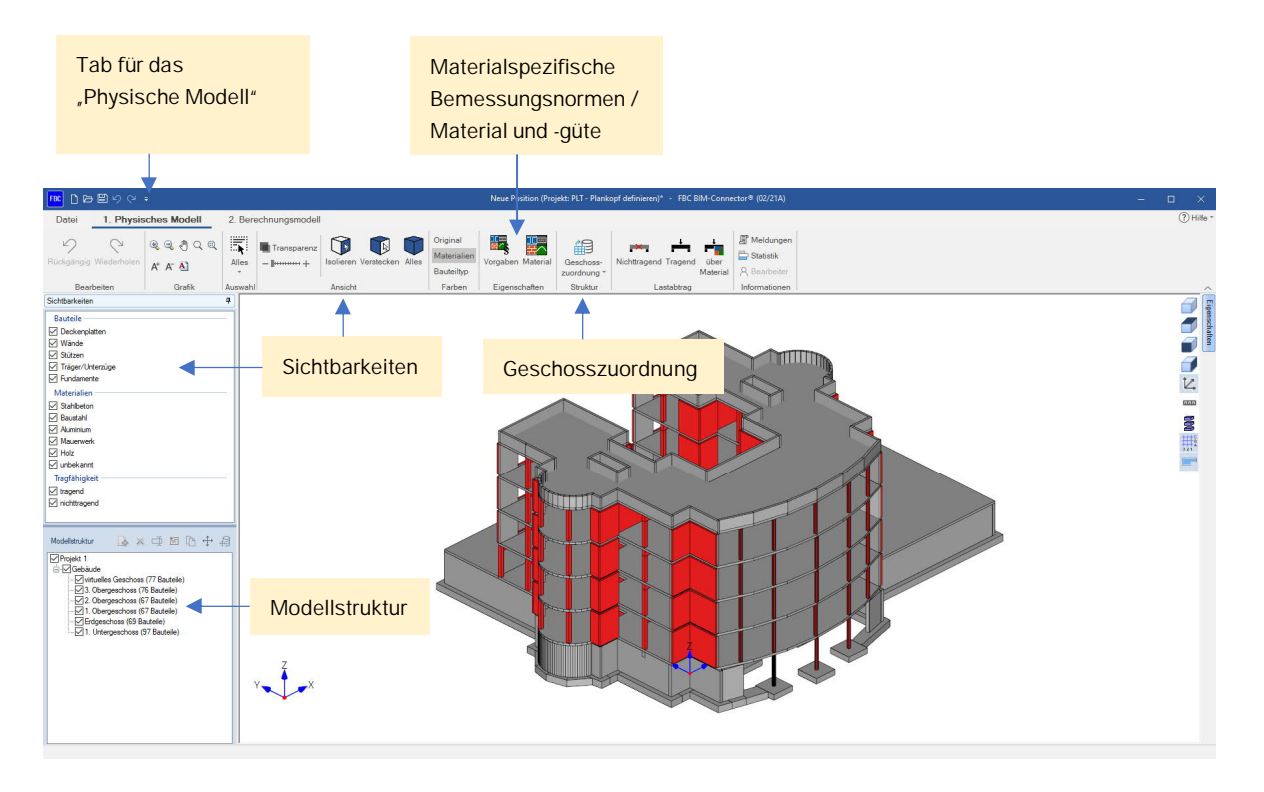

## <span id="page-11-1"></span>**Einfärbung**

Über die Ribbon-Gruppe "Einfärbung" kann das Modell entsprechend des Materialtyps, der Materialgüte, des Bauteiltyps, der Querschnitte oder der Belastung eingefärbt werden.

Durch die Farbdarstellung entsprechend der Materialgüte lässt sich leicht überprüfen, ob allen Bauteilen eine Materialgüte zugewiesen wurde und ob diese den eigenen Vorgaben entspricht.

Durch die Farbdarstellung entsprechend des Bauteiltyps lässt sich leicht überprüfen, ob den Bauteilen der richtige IFC-Bauteiltyp zugewiesen wurde. Derzeit unterstützt der BIM-Connector folgende IFC-Bauteiltypen:

- **E** IfcWall
- IfcBeam
- $I$  IfcColumn
- $|$  IfcSlab
- IfcFooting
- $I$  IfcRoof
- IfcMember

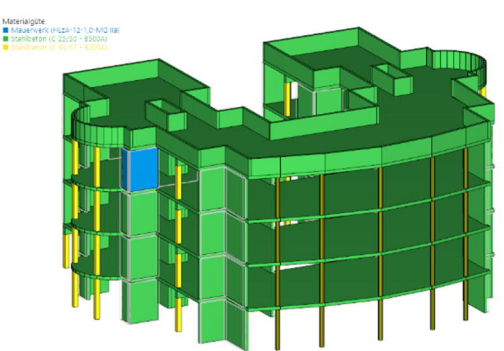

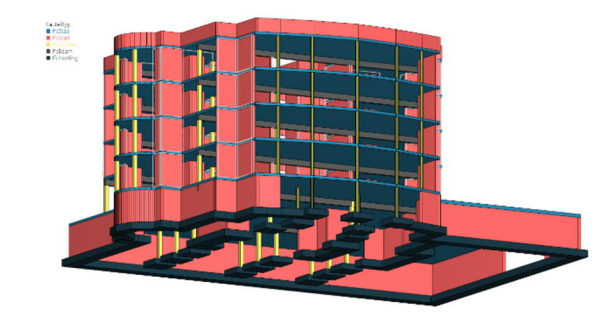

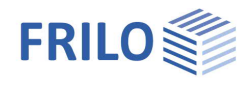

### <span id="page-12-0"></span>**Geschosszuordnung**

Über die Funktion "Geschosszuordnung" können die Berechnungsstockwerke automatisch neu strukturiert werden. Aus der vorherigen Ansicht von "Oben nach Unten", wie es für Architekten üblich ist, kann die für Tragwerksplaner übliche Ansicht von "Unten nach Oben" erzeugt werden.

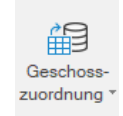

*Hinweis: Über die Funktion Geschosszuordnung kann die [Modellstruktur](#page-12-1) vom Programm automatisch erzeugt werden. Es bietet sich an, zuerst die Geschosszuordnung anzuwenden und anschließend die erzeugte Modellstruktur nachträglich manuell anzupassen. Einzelne Bauteile können durch die Funktion "Geschosszuordnung" oder über Rechtsklick "einem anderen Geschoss zuweisen" in ein anderes Geschoss verschoben werden. Ein klar strukturiertes Modell erzielt bessere Ergebnisse bei der Funktion "Verbinden automatisch".*

#### <span id="page-12-1"></span>**Modellstruktur**

Über die Modellstruktur kann das Gebäude sinnvoll strukturiert werden. Dabei können Gebäude und Geschosse hinzugefügt, gelöscht und umbenannt werden. Des Weiteren können Bauteile in andere Geschosse verschoben werden oder ganze Geschosse in ein anderes Gebäude.

#### Ein neues Bauwerk hinzufügen:

Dafür muss zuerst das "Bauprojekt" angeklickt werden, anschließend schaltet sich das Icon für ein neues Gebäude aktiv.

#### Ein neues Stockwerk hinzufügen:

Dafür muss zuerst das "Gebäude" angeklickt werden, anschließend schaltet sich das Icon für ein neues Geschoss aktiv.

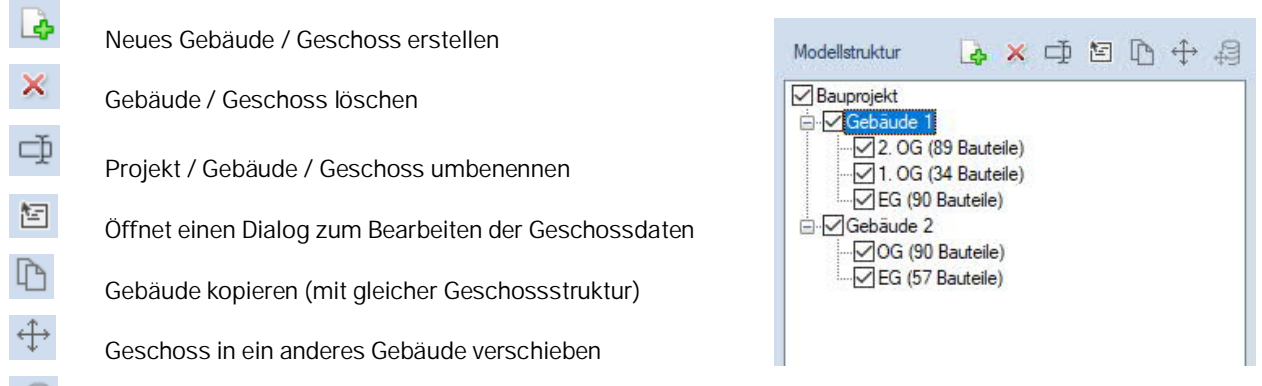

verschieben der Bauteile eines gewählten Geschosses in ein anderes (Ziel-) Geschoss

Siehe auch [FRILO-Aktuell 2021-2, Gebäude neu strukturieren](https://www.frilo.eu/wp-content/uploads/DE/PDF/FRILO-aktuell/FRILO-Aktuell-2021-2.pdf).

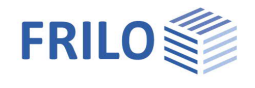

## <span id="page-13-0"></span>**Normen**

Über die Funktion "Normen" können die entsprechenden Bemessungsnormen festgelegt werden.

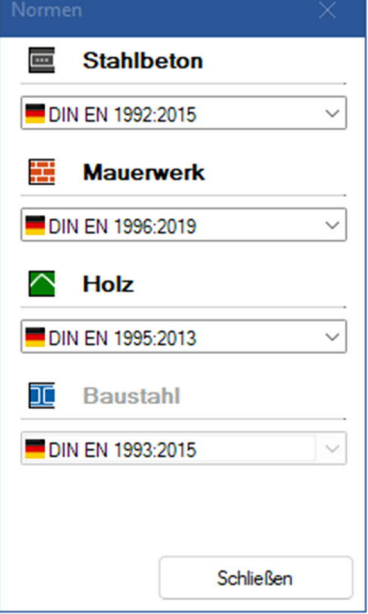

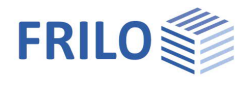

## <span id="page-14-0"></span>**Nicht relevante Bauteile - Lastabtrag**

Nachdem die IFC-/ SAF-Datei importiert wurde, sollte das Physische Modell von allen für die Berechnung unrelevanten Bauteilen bereinigt werden. Am schnellsten geschieht dies über die Funktion "Lastabtrag über Material" in der Funktionsgruppe "Lastabtrag". Hier können alle für den Lastabtrag relevanten Bauteile auf "lastabtragend" gesetzt werden und alle für den Lastabtrag unrelevanten Bauteile auf "nicht-lastabtragend".

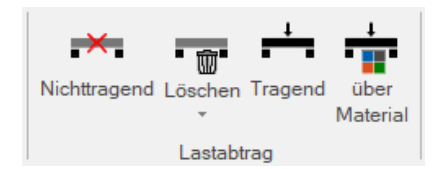

Das Häkchen für die Bauteildicke ist standardmäßig gesetzt. Bauteile mit einer geringen Bauteilstärke können so schnell identifiziert werden und auf "nichttragend" gesetzt werden.

Klicken Sie auf das Symbol 8 im unteren Bereich, um die Tragfähigkeit und optional die Bauteildicke vom Programm automatisch über den Materialnamen bestimmen zu lassen.

*Hinweis:*

*Im Gebäudemodell (GEO) wird unter dem letzten lastabtragenden Bauteil automatisch ein Streifen- oder Einzelfundament angesetzt. Somit müssen in der IFC-Datei enthaltene Streifen- und Einzelfundamente als nichttragende Bauteile angesetzt werden.*

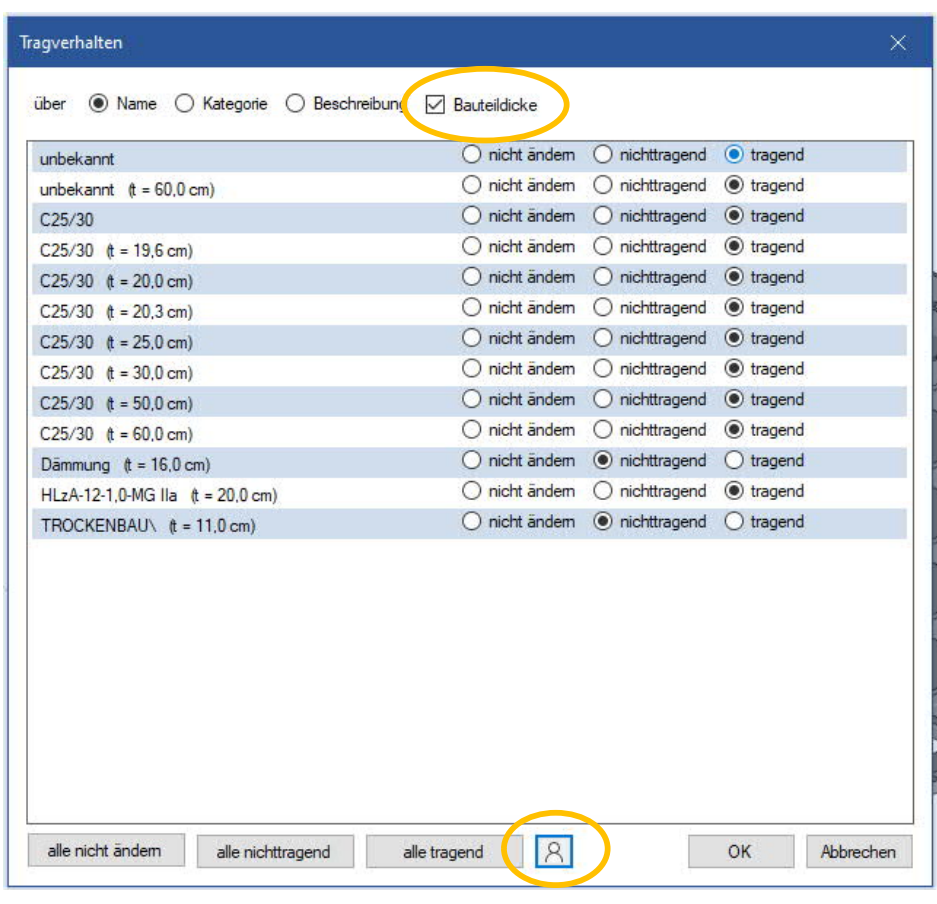

Über die Icons "Nichttragend" bzw. "Tragend" können alle vorher markierten Objekte auf nichttragend/tragend gesetzt werden.

Über das Icon "Löschen" können alle markierten Objekte dauerhaft aus dem Modell entfernt werden. Es ist angedacht IFC- Dateien, welche nicht sauber auf den Rohbau reduziert wurden, mit dieser Funktion von Objekten wie Wandschichten, Fußbodenaufbau usw. zu bereinigen.

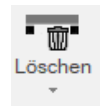

#### *Hinweis:*

*Durch das Löschen von Bauteilen lässt sich die Performance des Programms deutlich verbessern. Insbesondere wird das Laden von Positionen erheblich beschleunigt. Gelöschte Elemente können über die entsprechende Schaltfläche wiederhergestellt werden, was jedoch ein Abspeichern und Neueinlesen der Position notwendig macht. Des Weiteren werden die Elemente in ihrer ursprünglichen Form eingelesen.*

#### *Hinweis zu IFC-Dateien:*

*Die Tragfähigkeit kann auch bereits aus der IFC-Datei herausgelesen werden. Hierfür muss in dem entsprechenden CAD-Programm das Attribut "statisch-tragend" den Objekten zugeordnet werden.*

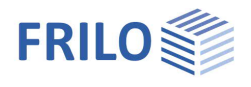

### <span id="page-15-0"></span>**Material zuweisen**

Als nächstes bietet es sich an, den Bauteilen die richtigen Materialien sowie ihre Materialgüten zuzuweisen. Mit Hilfe der verschiedenen [Auswahl- und Darstellungsmöglichkeiten](#page-29-0) (Sichtbarkeit, Modellstruktur usw.) lassen sich im Handumdrehen beispielsweise alle Stützen auswählen.

Mit Hilfe der Funktion "Material" (Eigenschaften) kann so mit einem Klick allen ausgewählten Stützen das entsprechende Material zugewiesen werden.

Über den Button "Material" werden alle für diese Position angelegten Materialien angezeigt. Bei den gelb hinterlegten und mit Sternchen markierten Materialien handelt es sich um die Standardmaterialien. Die Standardmaterialgüte wird für alle Bauteile verwendet, welchen nicht explizit eine andere Materialgüte zugewiesen wurde. Die Standardmaterialien können nicht gelöscht werden.

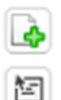

Fügt ein neues Material/Materialgüte hinzu.

Materials/der gewählten Materialgüte.

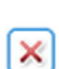

Entfernt das ausgewählte Material/die ausgewählte Materialgüte.

Öffnet einen Dialog zur Änderung des gewählten

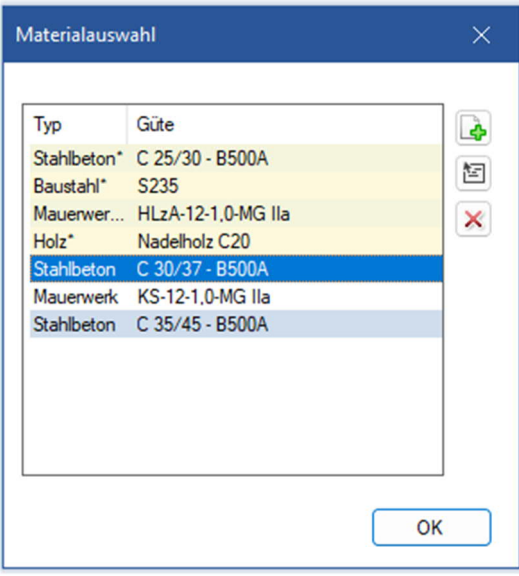

Wurde einem Bauteil bereits eine Materialgüte zugewiesen und wird anschließend der Dialog noch einmal geöffnet, dann wird die zugewiesene Materialgüte blau selektiert dargestellt.

#### *Hinweis zu IFC-Dateien:*

*Die Materialien und die Materialgüten können bereits aus der IFC-Datei herausgelesen werden. Hierbei muss in dem entsprechend CAD-Programm im Feld für das Material (siehe hierzu auch [Workflow-Paper\)](https://www.frilo.eu/workflow-paper/) eine der in der nachfolgenden Tabelle aufgeführten Materialbezeichnungen hinterlegt werden.*

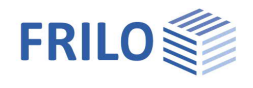

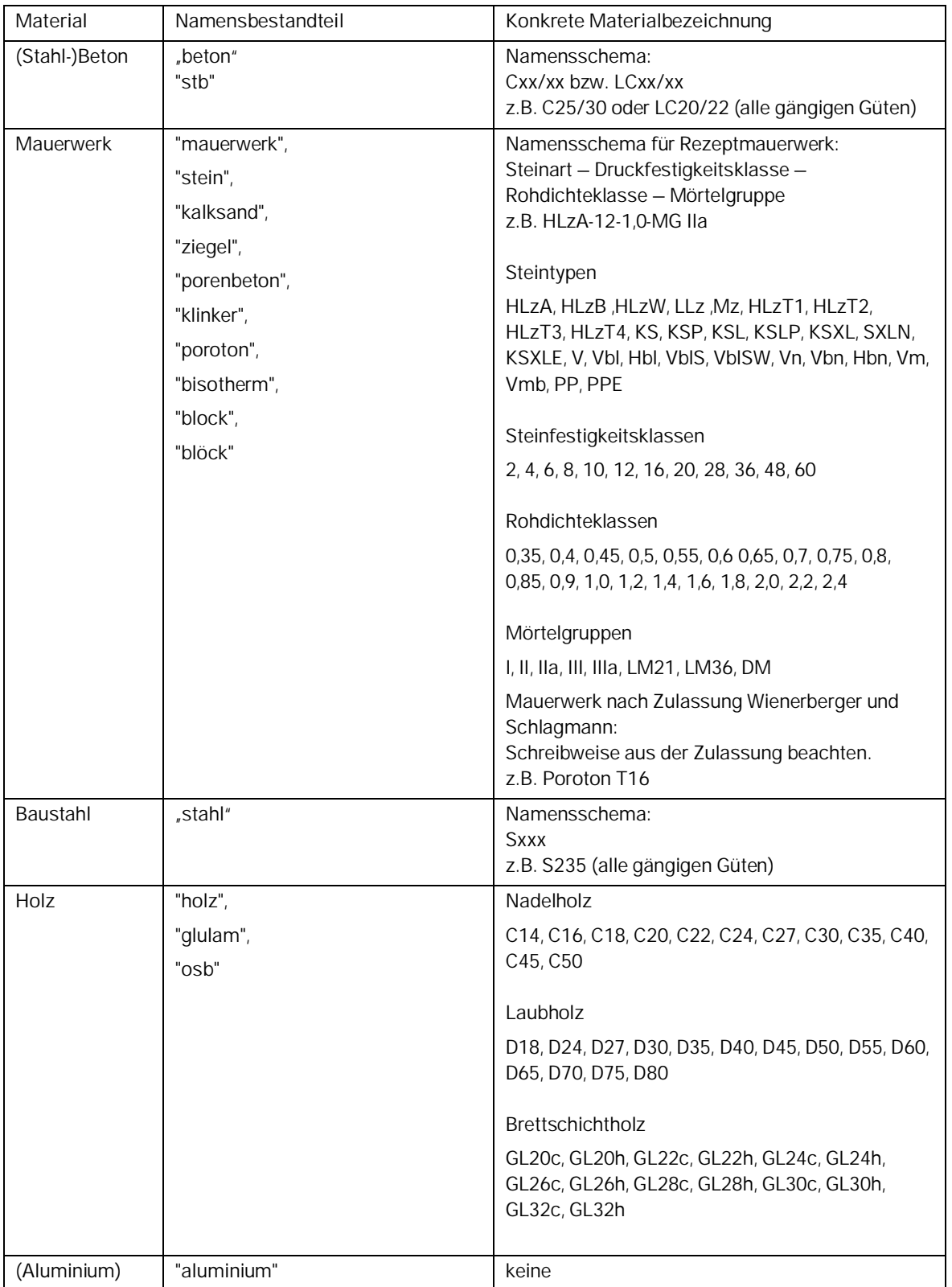

Wenn allen Bauteilen die richtigen Materialien zugewiesen wurden und das Modell von den nicht lastabtragenden Bauteilen bereinigt wurde, kann zum Berechnungsmodell gewechselt werden. Dort werden nur noch die lastabtragenden Bauteile dargestellt.

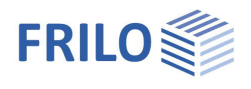

## <span id="page-17-0"></span>**Berechnungsmodell anpassen**

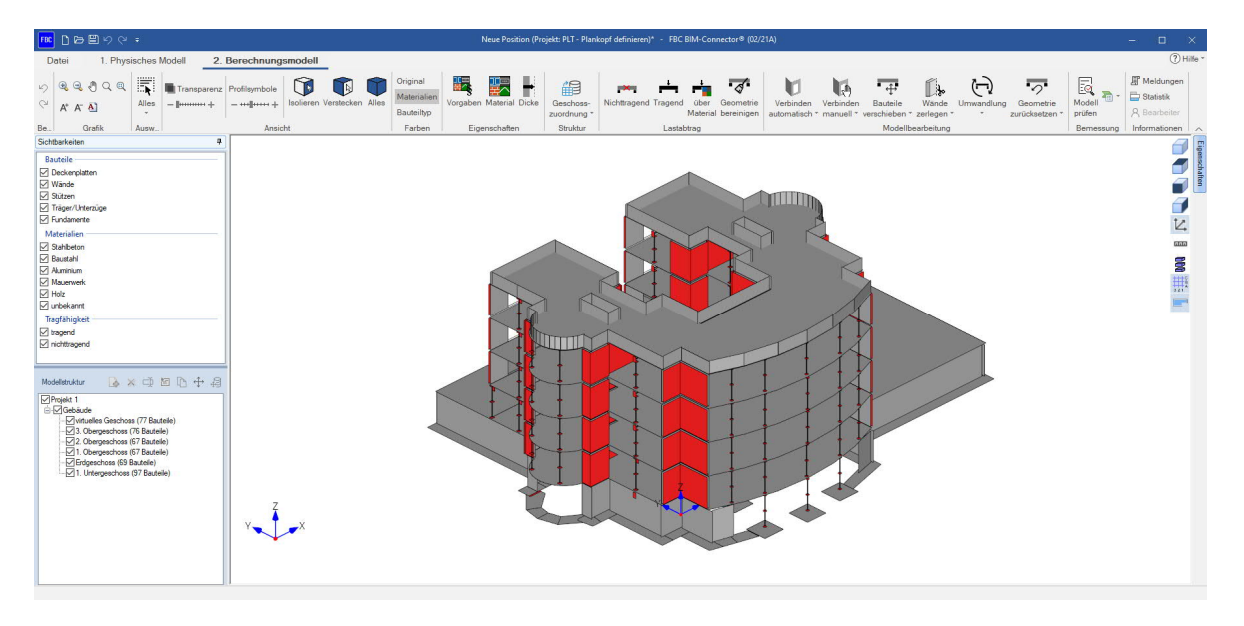

Über das Tab "2. Berechnungsmodell" wird schließlich das Modell für die Bauteilbemessung vorbereitet.

## <span id="page-17-1"></span>**Rechnerische Dicke**

Über die Funktion "Dicke" kann Flächenelementen (Wänden, Geschossdecken) eine neue rechnerische Dicke zugewiesen werden.

Belas

Glei

#### <span id="page-17-2"></span>**Belastung**

Um eine Belastung zuzuweisen, muss das Bauteil zuerst selektiert werden. Anschließend klicken Sie auf die Funktion "Belastung".

#### **Zuweisen von Flächenlasten auf eine Geschossdecke:**

Über die Funktion "Belastung" kann Geschossdecken eine k ständige und veränderliche Last zugewiesen werden.

#### **Zuweisen von Flächenlasten für Wände:**

Durch die Selektion von einer oder mehreren Wänden kann diesen eine Flächenlast für den Wandputz hinzugefügt werden. Diese Funktion finden Sie auch im GEO und PLT unter den Wandeigenschaften.

Bei aktivierter Option "Gleiche Putzlast auf beiden Seiten der Wand" bezieht sich der eingegebene Lastwert immer auf die Innen- und Außenseite der Wandfläche. D.h. der eingegebene Lastwert wird im GEO mit der gesamten Wandfläche (innen und außen) multipliziert und zum Eigengewicht der Wand addiert. Aus diesem Grund muss in das Eingabefeld die Hälfte der Last, also der gemittelte Wert eingetragen werden.

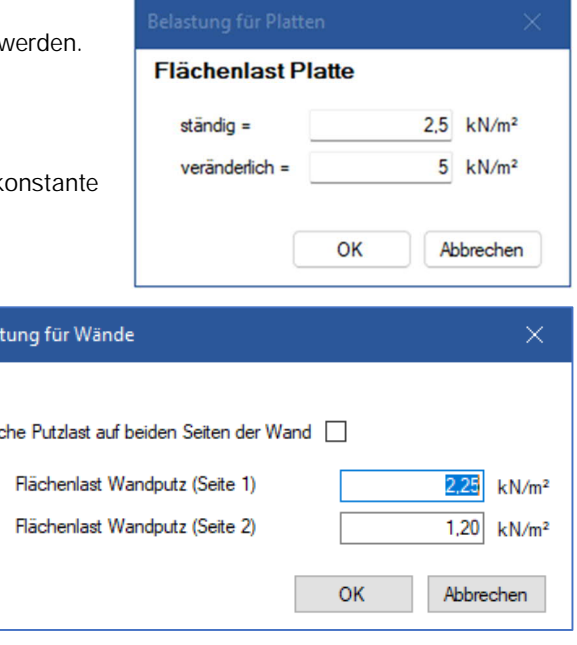

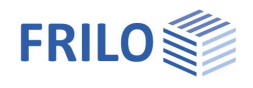

#### **Beispiel für Wandlasten:**

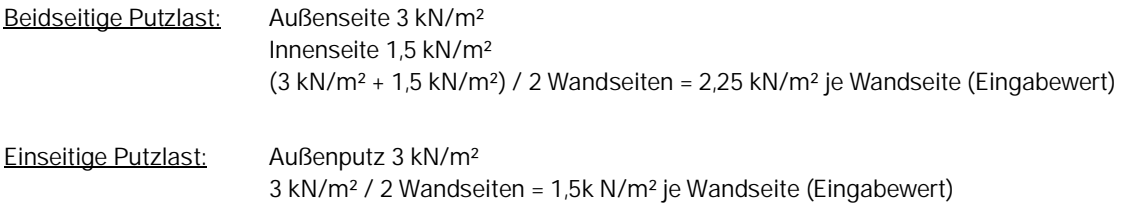

Bei unterschiedlichen Lastwerten je Seite bietet es sich an, den Lastwert getrennt einzugeben. Hierfür kann die Option deaktiviert werden. Dadurch erscheinen zwei Eingabefelder. Eins für die Innen- und eins für die Außenseite der Wand.

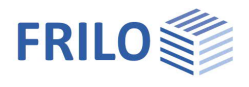

## <span id="page-19-0"></span>**Geometrie bereinigen**

Durch die Funktion ,,Geometrie bereinigen" kann das Modell von vernachlässigbaren kleinen Öffnungen, kurzen Stützen, Trägern, sowie kleinen Platten bereinigt werden.

Die Funktion sucht die Bauteile anhand eingegebener Abmessungen (Länge/Breite/Höhe) oder Querschnittsflächen.

*Hinweis: ein bereinigtes Modell erzielt bessere Ergebnisse bei der Verbinden-Funktion.*

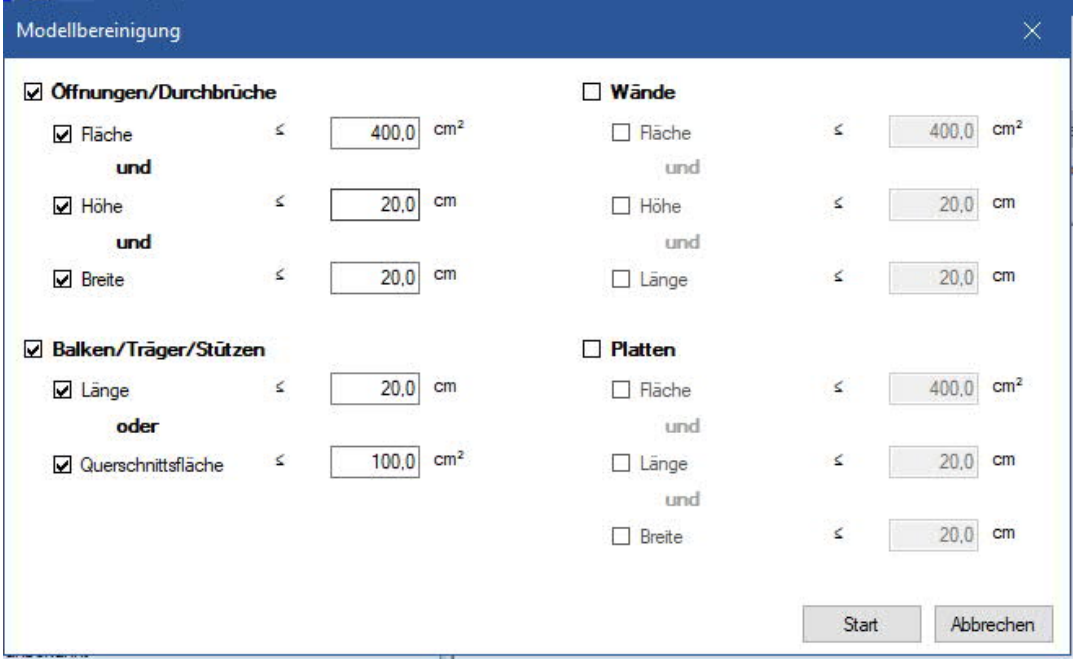

Über den Button "Start" kann die Suche gestartet werden. Anschließend erscheint folgender Dialog:

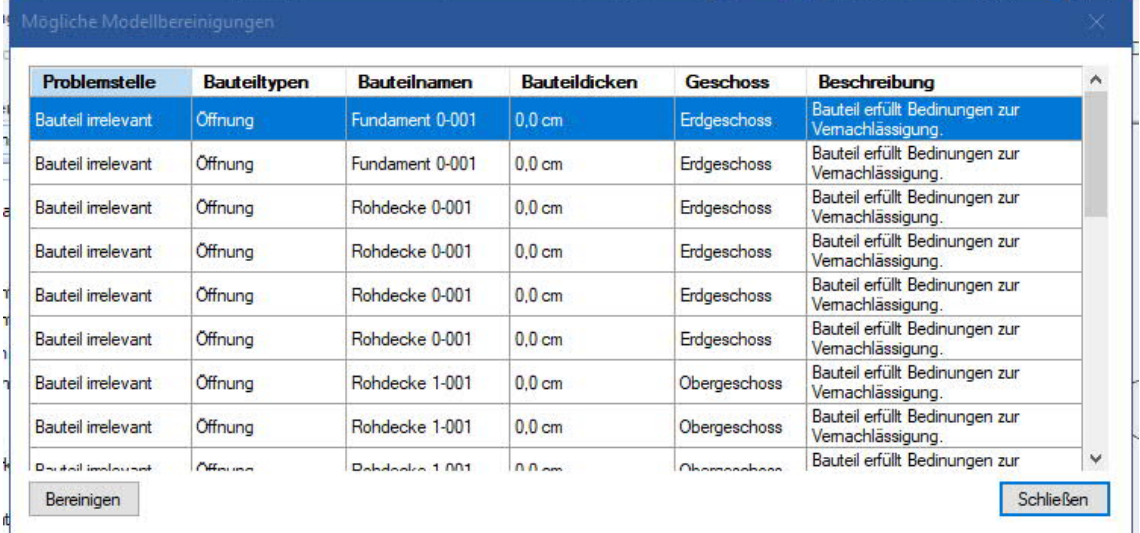

Die Bauteile, welche die Kriterien für die eingegebenen Abmessungen erfüllen, werden angezeigt und können durch Selektion der entsprechenden Zeile und den Button "Bereinigen" entfernt werden.

*Hinweis: Über Strg. + A können alle Zeilen auf einmal ausgewählt werden. Es empfiehlt sich zuerst das Modell von irrelevanten Elementen zu bereinigen und erst anschließend die Funktion Verbinden anzuwenden.*

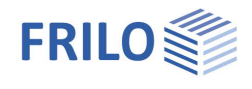

### <span id="page-20-0"></span>**Begradigen**

Schräg im Raum liegende Unterzüge und Platten konnten bis R-2022-2 nicht an das Gebäudemodell GEO übergeben werden. Aus diesem Grund wurde eine Funktion entwickelt um Bauteile (Unterzüge und Geschossdecken) in die horizontale Ebene (xy-Ebene) zu projizieren.

Die Funktion "Begradigen" unterteilt sich in die Bereiche "automatisches Begradigen", "Begradigen mit Optionen" und "Begradigen manuell".

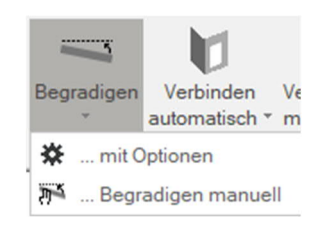

#### **Begradigen automatisch**

Wird oben auf den Button geklickt, erfolgt das "automatische Begradigen". Ist kein Bauteil gewählt, so werden alle Unterzüge und Platten bis zu einem Neigungswinkel von 2° in die xy-Ebene projiziert.

Werden Unterzüge und Platten explizit ausgewählt, dann werden diese Bauteile unabhängig vom Neigungswinkel immer in die xy-Ebene projiziert.

Der Drehpunkt ist von den in der Nähe liegenden Platten abhängig. Findet der Algorithmus eine angrenzende Platte oder bei einem Unterzug eine darüber oder darunter liegende Platte, so wird immer der einer Platte am nächsten liegende Punkt gesucht und als Drehpunkt verwendet. Wird keine Platte gefunden, so wird automatisch der am höchsten liegende Punkt des zu begradigenden Bauteils als Drehpunkt verwendet.

#### **Begradigen mit Optionen**

Unter "Begradigen mit Optionen" kann für stärker geneigte Unterzüge und Platten der Neigungswinkel bis zu welchem die Bauteile begradigt werden sollen manuell angepasst werden.

#### **Begradigen manuell**

Über die Funktion "Begradigen manuell" kann die zuerst ausgewählte Platte/Unterzug an die zweite ausgewählte Platte begradigt werden.

## <span id="page-20-1"></span>**Verbinden von Bauteilachsen/ Bauteilflächen**

Nach der Ableitung des Physischen Modells zum Berechnungsmodell, sind die Bauteile untereinander noch nicht miteinander verbunden. Das liegt daran, dass die Bauteile auf ihre Bauteilflächen/ -achsen reduziert werden und dadurch immer die halbe Bauteilstärke verloren geht. Um zwischen den Bauteilen eine Verbindung herzustellen, eignet sich die Funktion "Verbinden automatisch" in der Gruppe "Modellbearbeitung". Je nach Größe und Komplexität des Gebäudes bietet es sich auch an, die Funktion "Verbinden" nur für das betrachtete Stockwerk anzuwenden, da bei dieser Funktion sehr viele Daten verarbeitet werden.

*Hinweis: Die Funktion "Verbinden" erzielt bei einem klar strukturierten, von nicht lastabtragenden und irrelevanten Elementen bereinigten Gebäude bessere Ergebnisse.*

Während des Verbindens werden alle ausgewählten/sichtbaren Bauteile in Paare kombiniert. Dabei werden keine Bauteile verschoben. Die Bauteile werden lediglich in ihrer Fläche und Achse verlängert, bis sie auf ein anderes Bauteil treffen, welches sich in der Nähe befindet. Die Plattenkontur richtet sich dabei an den Wänden und Unterzügen aus.

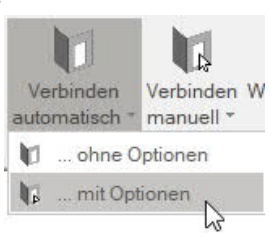

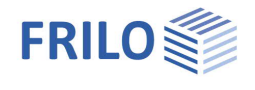

Werden die Bauteile nicht wie gewünscht miteinander verbunden, kann für den "Grenzfaktor Verbindungsabstand" welchen sie beim "Verbinden automatisch mit Optionen" finden, ein benutzerdefinierter Wert eingegeben werden.

Die zu einem Paar zusammengeführten Elemente werden nur dann verbunden, wenn deren Abstand klein ist und der benutzerdefinierte Grenzabstand nicht überschritten wird. Es ist ratsam den Grenzfaktor größer 0,50 anzusetzen. Ein zu hoher Wert des Grenzfaktors kann bei vielen zu verbindenden Bauteilen zu dem ungewollten Effekt führen, dass nicht zusammengehörende Elemente verschnitten werden.

#### **Automatisches Verbinden mit Optionen / benachbarte Platten**

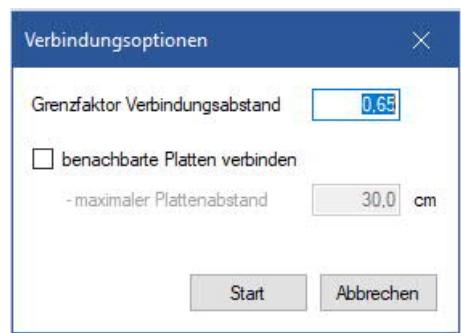

Sollen zwei benachbarte Platten statisch als eine gemeinsame Platte

angesetzt werden, bietet sich die Funktion "Verbinden automatisch mit Optionen" an. Hier kann die Option "benachbarte Platten verbinden" markiert werden, sodass diese auch miteinander automatisch verbunden werden. Dabei ist die Angabe eines maximalen horizontalen Plattenabstandes, bei dem die Platten noch verbunden werden können, notwendig. Der Plattenabstand ist in Zentimeter einzugeben. Diese Funktion

bezieht sich nur auf Platten, die in derselben horizontalen Ebene liegen. Bei Platten mit unterschiedlichen Plattenstärken werden beim Verbinden automatisch Dickenbereiche erzeugt.

*Hinweis: Wurden beim "automatischen Verbinden" nicht alle Bauteile miteinander verbunden, bietet es sich an, die nicht verbundenen Bauteile auszuwählen und die Bauteile mit der Funktion "Verbinden automatisch- mit Optionen" zu verbinden. Dabei kann der Grenzfaktor entsprechend erhöht werden.*

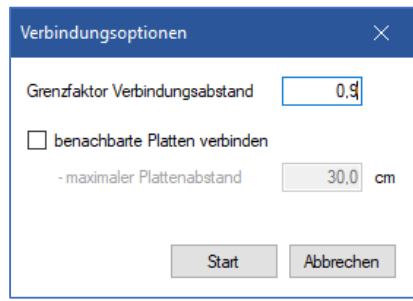

#### **Manuell verbinden**

Eine manuelle Nachbearbeitung ist beim Verbinden der Bauteile teilweise notwendig. Dafür steht die Funktion "Verbinden manuell" zur Verfügung. Bei dieser Funktion wird immer das erste ausgewählte Bauteil mit dem zweiten ausgewählten Bauteil verbunden bzw. die ersten ausgewählten Bauteile mit dem letzten ausgewählten Bauteil. Anders als bei der Funktion "Automatisches Verbinden" wird bei "manuellem Verbinden" kein Grenzabstand verwendet. Somit können auch Bauteile verbunden werden, deren Abstand zueinander groß ist und die durch die Option "Automatisches Verbinden" nicht erfasst wurden. Im Unterschied zur Funktion "Verbinden automatisch" ist zudem das Zusammenführen benachbarter Platten möglich, die einen vertikalen Versatz zueinander haben.

Des Weiteren kann über diese Funktion die Reihenfolge, in welcher die Bauteile miteinander verbunden werden sollen, beeinflusst werden.

*Hinweis: Mehrere Bauteile lassen sich mit Hilfe der "Strg"-Taste auswählen.*

*Hinweis: Im GEO Gebäudemodell kann pro Geschoss nur eine Decke modelliert werden. Um eine korrekte* Geschossaufteilung im GEO zu erhalten "müssen" Platten innerhalb eines Geschosses im BIM-*Connector verbunden oder auf nichttragend gesetzt werden.*

#### **Verbindungsarten / Bauteile**

Die Funktion "Verbinden" wird sowohl für Flächenbauteile wie z.B. Wände und Deckenplatten, als auch für Linienbauteile z.B. Stützen und Unterzüge, die in der statischen Berechnung entsprechend durch Flächen und Stabwerke repräsentiert werden, angeboten.

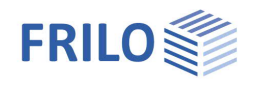

Dabei werden drei Verbindungsarten unterstützt:

- 1) Flächenbauteil mit Flächenbauteil
	- Wände untereinander: Es können Wände, die in Verlängerung zu ihrer Bauteilachse (Beispiel unten) oder Wände, die in einem bestimmten Winkel zueinander stehen miteinander verbunden werden.
	- Decken untereinander: Es können sowohl Decken mit gleicher Bauteilstärke als auch Decken mit unterschiedlichen Bauteilstärken verbunden werden. In diesem Fall wird ein Dickenbereich erzeugt. Damit die Geschossdecken miteinander verbunden werden können, müssen diese parallel zueinander verlaufen.
	- Wände und Decken.
- 2) Linienbauteil mit Flächenbauteil
	- Unterzüge mit Wänden: Dabei muss die Wand in einem bestimmten Winkel zum Unterzug stehen. Wände, die in Verlängerung der Unterzugsachse stehen, können derzeit nicht mit Unterzügen verbunden werden.
	- Stützen können mit Geschossdecken verbunden werden.
- 3) Linienbauteil mit Linienbauteil.
	- Unterzüge mit Stützen/ Stützen mit Unterzügen (Beispiel unten).

#### **Beispiele**

#### **Verbinden von Linienbauteil mit Linienbauteil**

Zu sehen ist das Berechnungsmodell von einer Deckenplatte mit Randunterzügen (Bild links). Die Bauteile sind unverbunden und können über die Funktion "Verbinden manuell" verbunden werden. Die Stütze kann zuerst bis zu den Unterzügen verlängert werden (Bild Mitte). Dafür wird zuerst die Stütze ausgewählt, anschließend einer der beiden Unterzüge. Anschließen müssen die Unterzüge noch bis zur Stütze verlängert werden (Bild rechts). Deshalb werden nun zuerst die beiden Unterzüge ausgewählt, anschließend die Stütze. Die Bauteile werden immer zu dem zuletzt ausgewählten Bauteil verlängert.

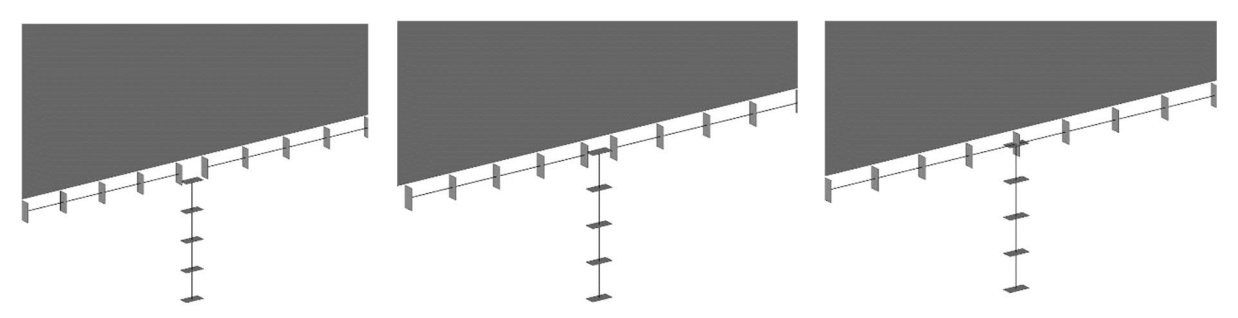

#### **Verbinden von Wänden**

Es können immer zwei Wandelemente per gedrückter "Strg"-Taste ausgewählt werden und über die Funktion "Verbinden manuell" miteinander verbunden werden. Im linken Bild sind vier einzelne Wandabschnitte zu erkennen, im rechten Bild wird eine durchgängige Wand dargestellt.

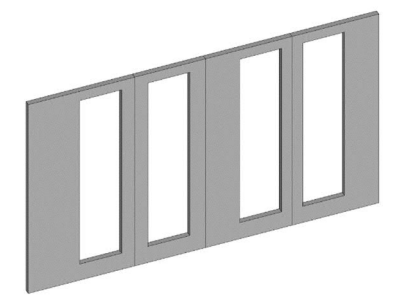

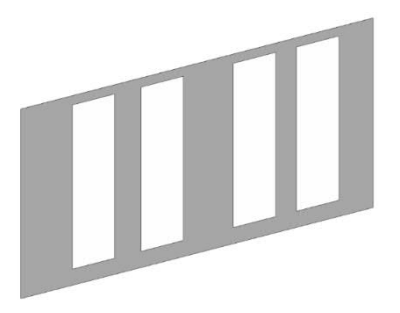

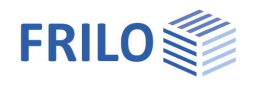

#### **Öffnung auf Wandachse oder Unterzugsachse beziehen**

Im folgenden Bild links ist das physische Modell einer Geschossdecke von unten zu sehen. Diese lagert auf drei Wänden auf. Im mittleren Bild ist das Berechnungsmodell der gleichen Situation zu erkennen. Dabei wird deutlich, dass die Öffnung nicht auf die Achsen der Wände bezogen ist. Dies kann nachträglich über die Funktion "Verbinden manuell" angepasst werden. Dafür muss zuerst die Öffnung ausgewählt werden, anschließend mit gedrückter "Strg"-Taste die entsprechende Wand, auf welche die Öffnung bezogen werden soll. Danach wird die Funktion ausgewählt und die Öffnung wird auf die Achse der Wand bezogen (Bild rechts).

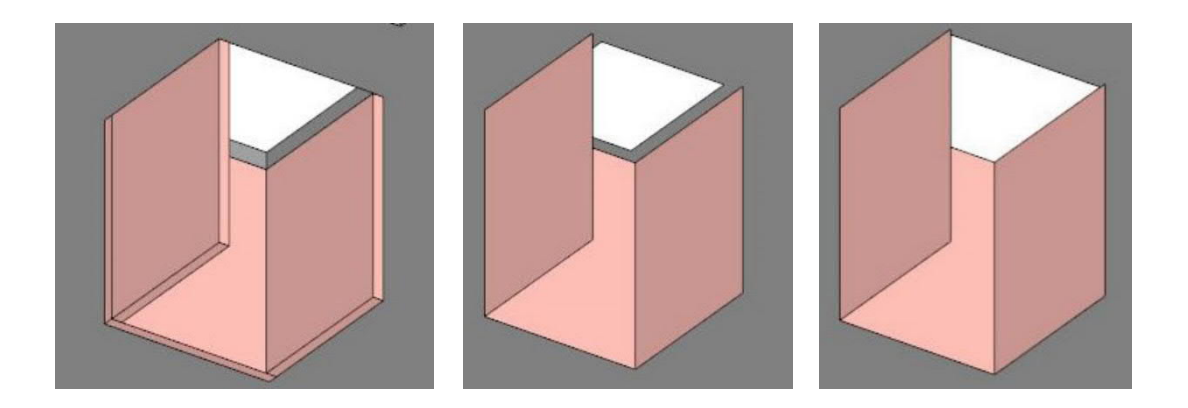

*Hinweis: Im Hintergrund liegende Bauteile können per gedrückter "Strg"-Taste und das Scrollrad der Maus ausgewählt werden.*

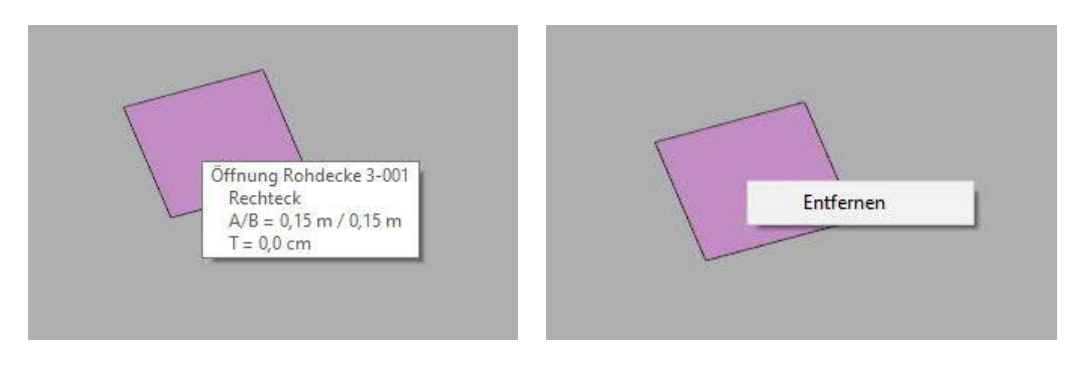

*Abb.: Mit einem "Rechtsklick" auf eine Öffnung, können Öffnungen (sowohl in Wänden als auch Deckenplatten) entfernt werden.*

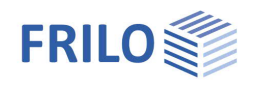

#### **Plattenkante an Wandende ausrichten**

Beim automatischen Verbinden wurde die Plattenkontur nicht auf das Wandende von Wand 1 bezogen. In manchen Fällen kann dies jedoch gewünscht sein. Dafür bietet sich die Funktion "Verbinden manuell" • "Plattenkante an Wandende ausrichten" an. Diese Funktion ist im DropDown Menü der Funktion "Verbinden manuell" zu finden. Um die Geometrie entsprechend anzupassen, muss zuerst die Platte ausgewählt werden, anschließend der rechte Rand von Wand 1. Danach kann die Funktion ausgeführt werden. Der Plattenrand wird an genau das Wandende ausgerichtet, das der Klickposition bei der Wandauswahl am nächsten ist.

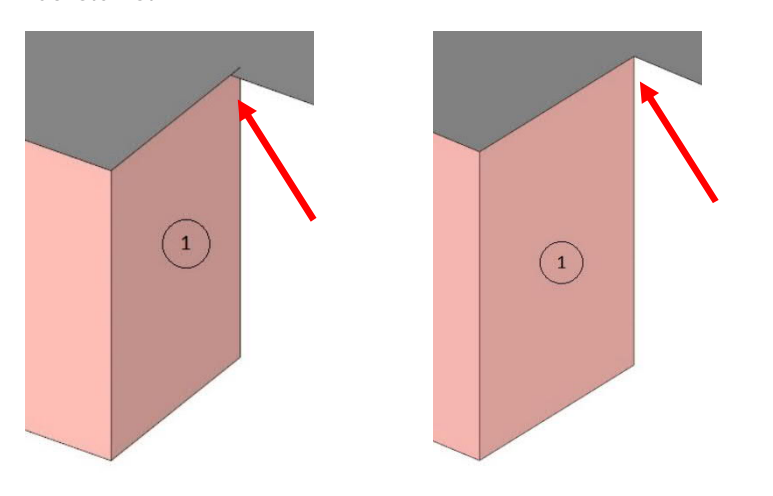

#### <span id="page-24-0"></span>**Bauteile verschieben**

Beim Verschieben klicken Sie zunächst auf das erste Bauteil, das verschoben werden soll, drücken dann die Strg-Taste und klicken dann auf das zweite Bauteil. Anschließend wählen Sie eine der beiden Verschiebefunktionen:

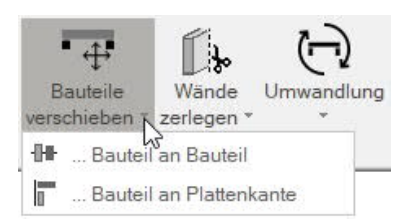

#### … Bauteil an Bauteil

Über diese Funktion verschieben Sie das zuerst gewählte Bauteil in die Achse des zweiten gewählten Bauteils.

#### … Bauteil an Plattenkante

Das zuerst gewählte Bauteil wird an den Rand der als zweites ausgewählten Platte verschoben.

Beim Anklicken der (zweiten) Platte achten Sie bitte auf die Klickposition. Der Plattenrand zu dem das (erste) Bauteil hin verschoben wird, wird durch die Klickposition bei der (zweiten) Plattenauswahl bestimmt – es wird also an den Plattenrand hin verschoben, der der Klickposition am nächsten liegt.

*Tipp: Zoomen Sie auf die entsprechenden Bauteile (Mausrad, Zoomfunktionen unter "Grafik" im oberen Menü). Bei gedrückter rechter Maustaste können Sie das System drehen.*

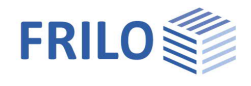

### <span id="page-25-0"></span>**Wände zerlegen**

Über die Funktionen "Zerlegen in Wandstreifen" und "Zerlegen in Einzelbauteile" können entweder alle Wände auf einmal, oder nur die ausgewählten Wände entsprechend ihrer Öffnungen auf unterschiedliche Weise bearbeitet werden. Dadurch können vorhandene Öffnungen im Berechnungsmodell berücksichtigt werden.

Klicken Sie auf die obere Hälfte des Symbols, um alle Wände auf einmal zu zerlegen.

Klicken Sie auf die untere Hälfte des Symbols, um die Untermenüpunkte aufzuklappen und die zuvor markierte/angeklickte Wand in Wandstreifen oder in Einzelbauteile zu zerlegen.

#### Zerlegen in Wandstreifen

Diese Funktion zerlegt die Wand entsprechend der Öffnungen in Streifen. In den Programmen PLT Platten mit finiten Elementen und GEO Gebäudemodell wird an diesen Stellen kein Auflager modelliert.

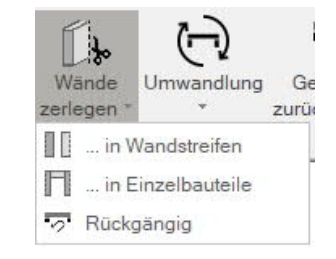

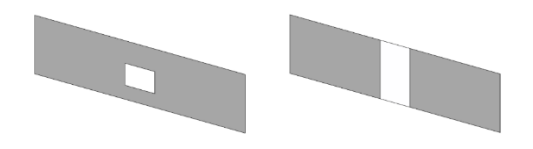

#### Zerlegen in Einzelbauteile

Diese Funktion ermöglicht eine automatische Zerlegung der Wände in Einzelbauteile. Bereiche über Öffnungen werden dabei automatisch in Balkenelemente umgewandelt. Bei der Übergabe zu PLT/GEO wird der Bereich über einer Öffnung als Unterzug übergeben. Im eingeblendeten Dialog haben Sie die Möglichkeit, schmale Pfeiler, sowie kleine Öffnungen bei dieser Funktion zu entfernen.

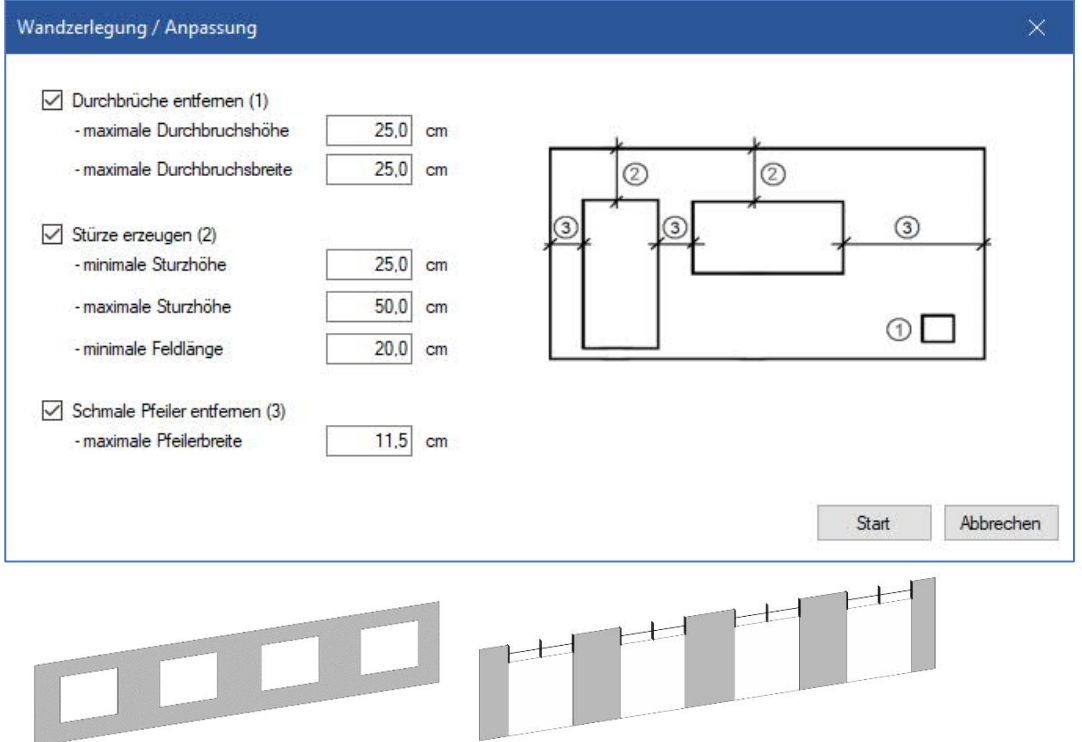

#### *Abb.: Eine Wand mit 4 Öffnungen (links) wurde in Einzelbauteile zerlegt (rechts). Über der Öffnung wurde automatisch ein Träger erzeugt.*

Die Funktion "Rückgängig" stellt die ursprüngliche Wandgeometrie wieder her.

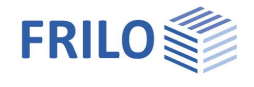

### <span id="page-26-0"></span>**Umwandlung**

Bei der Umwandlungsfunktion muss zuerst das entsprechende Bauteil ausgewählt werden, anschließend muss die Funktion angewandt werden. Dabei stehen verschiedene Umwandungsfunktionen zur Verfügung:

Die Funktion "Umwandlung in Balken/Träger" ermöglicht eine Umwandlung von Wänden in Balkenelemente. Wurde beispielsweise eine Attika im CAD-Programm als Wand modelliert, so kann diese so in Balkenelemente umgewandelt werden.

Die Funktion "Wand in Stütze" ermöglicht eine Umwandlung von Wänden in Stützen.

Die Funktion "Balken/Träger in Wand" ermöglicht eine Umwandlung von Balken in Wände.

#### <span id="page-26-1"></span>**Modell prüfen**

Mit dieser Funktion kann das Modell auf eine ungünstige Bauteilausrichtung überprüft werden. Das Modell kann auf eine Ausrichtung in vertikaler Richtung und auf eine Ausrichtung in horizontaler Richtung überprüft werden. Die Model prüfen - Funktion sollte vor dem Export angewandt werden.

#### **Vertikale Richtung**

Bei der Überprüfung in "vertikaler Richtung" werden die Bauteile von einem Geschoss mit denen des darunter liegenden Geschosses verglichen. Es wird geprüft, ob die Abweichung der zu vergleichenden Bauteilachsen in dem durch minimalen und maximalen Abstand definierten Bereich liegt. Dabei werden die Bauteilachsen zwischen Wand-Träger, Wand-Wand und Träger-Träger überprüft. Bei markierter Option "Stützen nur gegen andere Stützen prüfen" wird überprüft, ob die Bauteilachsen von Stützen geschossübergreifend übereinander stehen.

#### **Horizontale Richtung**

Bei der Überprüfung in "horizontaler Richtung" werden zum einen die Abstände der Bauteile in Bezug auf die Platte untersucht. Also: Platte-Wand, Platte-Träger, Platte-Stütze.

Des Weiteren werden die Bauteilachsen innerhalb eines Geschosses miteinander verglichen. Es wird geprüft, ob die

Abweichung der zu vergleichenden Bauteilachsen in dem durch minimalen und maximalen Abstand definierten Bereich liegt. Anders als bei der vertikalen Überprüfung werden hier die Achsen innerhalb eines Geschosses miteinander verglichen. Dabei werden die Achsen zwischen Wand-Träger, Wand-Stütze, Träger-Stütze, Wand-Wand, Träger-Träger überprüft.

Bei markierter Option "Stützen nur gegen andere Stützen prüfen" wird überprüft, ob Stützen parallel zueinander stehen.

*Hinweis: Zur Übersichtlichkeit kann die horizontale Überprüfung bei großen Gebäuden mit mehreren Geschossen auch für einzelne Geschosse separat durchgeführt werden.*

Da an das Gebäudemodell und Plattenprogramm pro Geschoss nur eine Platte modelliert und übergeben werden kann, werden bei der "Modell prüfen"-Funktion auch unverbundene Platten innerhalb eines Geschosses gesucht.

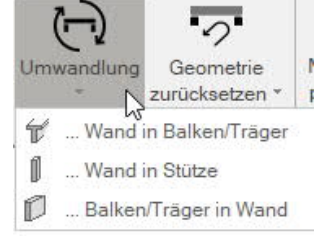

Eg Modell prüfen Remession

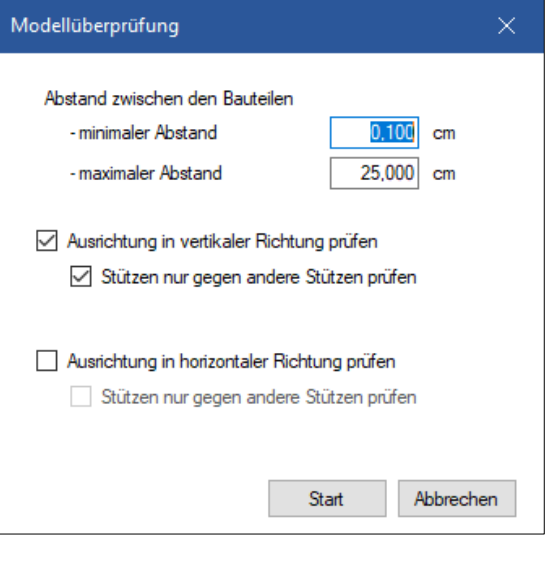

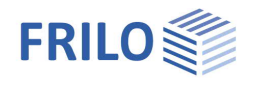

## <span id="page-27-0"></span>**Export an die Bemessungsprogramme PLT, B5+, GEO**

### **Export nach PLT**

Durch die Selektion einer Platte, kann eine einzelne Platte an das Plattenprogramm **PLT** übergeben werden.

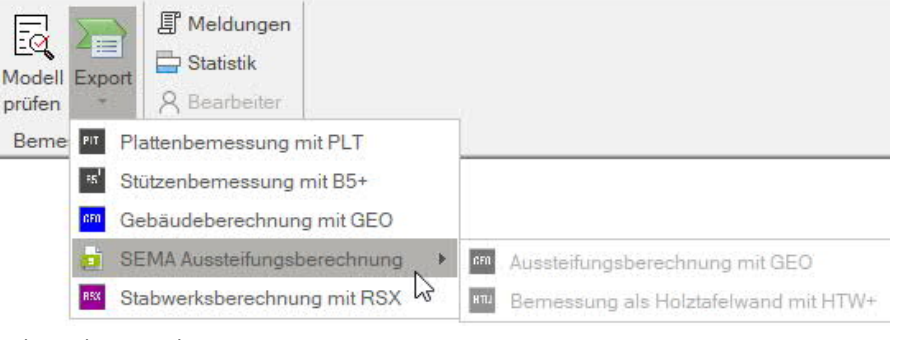

### **Export nach B5+**

Durch die Selektion von Wänden und Stützen können diese Bauteile

an das Programm [B5+ Stahlbetonstütze](https://www.frilo.eu/wp-content/uploads/DE/Manuals/fl_b5.pdf) übergeben werden.

#### **Export nach GEO**

Es können einzelne Geschosse nach [GEO](https://www.frilo.eu/wp-content/uploads/DE/Manuals/geo.pdf) exportiert werden. Dabei stehen verschiedene Exportmöglichkeiten zur Verfügung:

- Wenn eine Platte ausgewählt wurde, wird diese an das [PLT](https://www.frilo.eu/wp-content/uploads/DE/Manuals/plt.pdf) übergeben. Alle Bauteile, die innerhalb der Plattenkontur liegen, werden mit übergeben. Bauteile, die außerhalb der Plattenkontur liegen, werden nicht übergeben.
- Wenn zwei oder mehrere Platten ausgewählt wurden, werden diese an das GEO übergeben. Alle Bauteile, die innerhalb der Plattenkontur liegen sowie ggf. zusätzlich ausgewählte Bauteile, die auch außerhalb der Plattenkontur liegen, werden mit übergeben.
- Wurde kein Bauteil ausgewählt, wird das komplette Gebäude an das GEO übergeben auch Bauteile die außerhalb der Plattenkontur liegen.
- Es werden nur die sichtbaren Stockwerke/ Gebäude übergeben.

*Hinweis: Nach dem Export sollte das gesamte Gebäudemodell hinsichtlich*

- *Vollständigkeit der Bauteile*
- *Bauteilabmessungen*
- *Positionierung*
- *statischer Wirkung*
- *Materialzuweisung*
- *Lagerung*
- *Bettungsmodul der Bodenplatte*

*überprüft werden!*

*Hinweis: Benutzen Sie nach dem Export die verschiedenen 3D-Ansichten zur visuellen Überprüfung.*

*Hinweis: Um eine korrekte Geschossaufteilung im GEO Gebäudemodell zu erhalten, müssen Platten innerhalb eines Geschosses im FBC verbunden oder auf nichttragend gesetzt werden.*

*Hinweis: Da im GEO Gebäudemodell keine Fundamente als Einzelbauteile eingegeben werden müssen, sollten die Einzel- und Streifenfundamente als nichttragende Bauteile gekennzeichnet werden.*

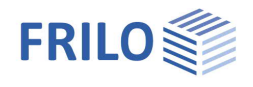

#### **Export von Gebäuden mit Höhensprüngen oder mehreren Gebäudetürmen mit einem gemeinsamen Untergeschoss**

Im FRILO Newsletter FRILO aktuell 2/2022 finden Sie auf Seite 8 einen [Artikel](https://www.frilo.eu/wp-content/uploads/DE/PDF/Verschiedenes/FBC-Uebergabe-zu-GEO.pdf), welcher sich mit besonderen Gebäudetypen befasst. Dabei werden zwei verschiedene Typen von Bauvorhaben in den Fokus gerückt: Gebäude, welche über ein Untergeschoss miteinander verbunden werden und Gebäude mit einem Höhensprung innerhalb eines Geschosses.

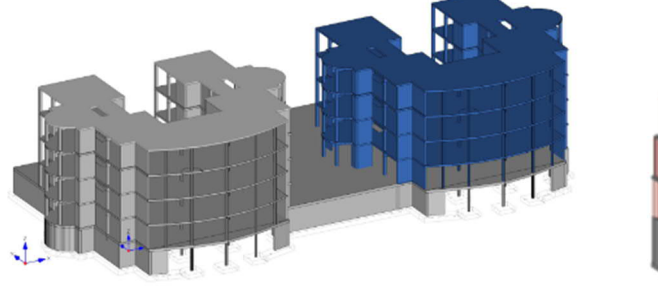

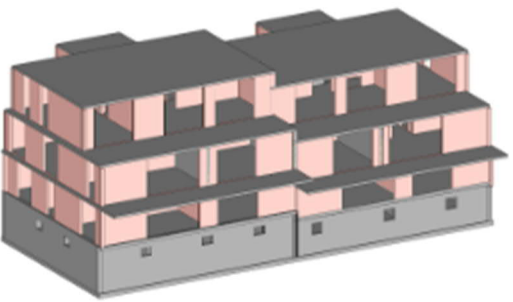

#### **SEMA Workflow**

Direkte Verbindung zwischen SEMA und FRILO für eine Aussteifungsberechnung von Holzgebäuden in Holztafelbauweise. Nähere Informationen siehe [Workflow-Paper](https://www.frilo.eu/wp-content/uploads/DE/PDF/Workflowpaper/aussteifungsberechnung_workflow_sema_frilo.pdf) im Campusbereich unserer Homepage:

#### **Export nach RSX**

**Wichtig:** Der Export zum Stabwerk RSX ist derzeit nur für Modelle verfügbar, die aus SAF-Dateien erzeugt wurden. Durch die Selektion einzelner Stäbe, können diese an das [Stabwerkprogramm RSX](https://www.frilo.eu/wp-content/uploads/DE/Manuals/rsx.pdf) übergeben werden.

Beim Export zu RSX werden die nachfolgenden Eigenschaften übertragen:

- Geometrie (der Import von Vouten ist nur möglich, wenn in der SAF-Datei der Cross-Section Type "parametric" und das Shape "I Section" zugewiesen wurde)
- Exzentrizitäten
- Querschnitte (Mapping zur FRILO Datenbank teilweise unvollständig)
- Materialien (beachte hierzu auch Informationen unter Kapitel "[Material"](#page-15-0) (die Materialgüte von Aluminium wird derzeit noch nicht mit übertragen)
- Auflager
- Gelenke und Kopplung (der Steifigkeitswert von Kopplungen sollte in RSX neu gesetzt werden)
- Lastdaten (Temperaturlasten fehlen derzeit noch)

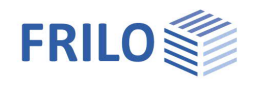

## <span id="page-29-0"></span>**Auswahl von Objekten/Bauteilen mit der Maus**

Um Bauteilen z.B. ein Material zuzuweisen, müssen Sie die betreffenden Bauteile auswählen. Dazu können Sie z.B. in der Grafik mit der Maus einen Bereich über die auszuwählenden Bauteile aufziehen. Die ausgewählten Bauteile erscheinen nun farblich markiert.

Tipp: Über den linken Optionenbereich können Sie die "Sichtbarkeit" von Bauteilen, Materialien und Eigenschaften abschalten, so dass für die Auswahl nur die Elemente in der Grafik dargestellt werden, die Sie ändern/bearbeiten wollen.

Ebenso können Sie über die "Modellstruktur" einzelne Geschosse und Gebäude ausblenden, bearbeiten, hinzufügen und löschen.

#### **Mehrfachauswahl per Mausklick**

Um mehrere einzelne Elemente auszuwählen halten Sie die "Strg"-Taste gedrückt und klicken mit der Maus die gewünschten Elemente an.

Weitere komfortable Möglichkeiten bieten die Funktionsgruppen [Auswahl und Ansicht](#page-4-0) in der Ribbon-Bar.

*Hinweis: Im Hintergrund liegende Bauteile können per gedrückter "Strg"- Taste und Scrollrad der Maus ausgewählt werden.*

#### **Gebäude drehen**

Das Bauwerk kann per gedrückter rechter Maustaste gedreht werden. Als Drehpunkt wird die Mittelachse des Gebäudes angesetzt. Wird ein Bauteil ausgewählt wird der Drehpunkt neu gesetzt. Das selektierte Bauteil wird als

neuer Drehpunkt für das gesamte Gebäude so lange angesetzt, bis die Auswahl aufgehoben oder ein neues Bauteil ausgewählt wurde.

#### **Zoomen**

Alternativ zu den Zoomfunktionen (Lupensymbole im oberen Menü) können Sie auch mit dem Mausrad zoomen.

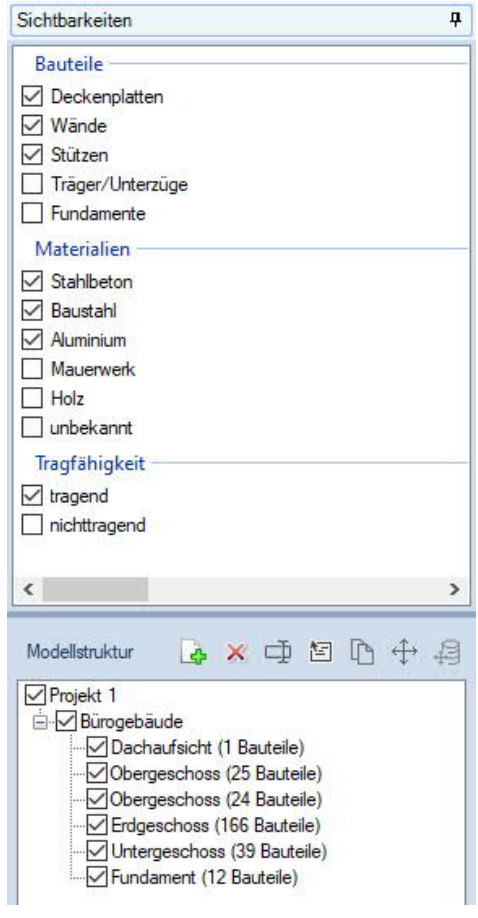

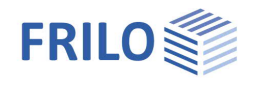

## <span id="page-30-0"></span>**FAQ**

#### **Tipp**

Häufig aufkommende Fragen zu unseren Programmen haben wir auf unserer Homepage im Bereich  $\triangleright$  Service  $\triangleright$  FAO beantwortet.

Schauen Sie doch einmal vorbei.

Spezielle Themen können auch über das Suchfeld oben gefunden werden.

#### **Welche FRILO-Bemessungsprogramme sind mit dem BIM-Connector® verknüpft?**

Ab Release 2021-1 ist der BIM-Connector® an das Plattenprogramm PLT und die Stahlbetonstütze B5+ angeschlossen. Ab Release 2022-01 ist auch das Gebäudemodell GEO an den BIM-Connector angeschlossen. Ab Release 2024-1 ist auch das Stabwerkprogramm RSX an den BIM-Connector angeschlossen. Bitte beachten Sie dass der Aufruf zu RSX nur möglich ist, wenn mit SAF-Dateien im BIM-Connector gestartet wurde.

#### **Welche Dateiformate kann der BIM-Connector® einlesen?**

Der BIM-Connector® kann sowohl IFC-Dateien (IFC 2x3 und IFC4) als auch SAF-Dateien einlesen.

#### **Welche Einstellungen beim Export der IFC-Modelle aus einem CAD-Programm begünstigen den Import in den BIM-Connector® FBC?**

Die besten Ergebnisse werden erzielt, wenn die generierte IFC-Datei

- nur den Rohbau umfasst (z.B. IFC Design Transfer View, IFC Reference View)
- gut strukturiert ist
- zutreffende Bauteiltypen verwendet
- den Bauteilen ein Material zugewiesen ist (mindestens der Materialname)

- auf nicht zu komplexen Volumengeometrien basiert (z.B. eigene Volumenbeschreibung für jede Wand anstatt ein einziges Volumen für alle Wände)

#### **Wie wird aus dem physischen Modell ein Berechnungsmodell abgeleitet?**

Die Bauteile werden auf ihre Systemachsen reduziert. Volumenelemente werden auf Stab- und Flächenelemente reduziert.

#### **Können Platten mit unterschiedlichen Dickenbereichen PLT / GEO übergeben werden?**

Platten mit unterschiedlichen Bauteilstärken können über die Funktion "Verbinden manuell" verbunden werden, zu den Programmen PLT Platten mit finiten Elementen und GEO Gebäudemodell wird diese Platte mit Dickenbereich übergeben.

#### **Können Öffnungen in Wänden berücksichtigt werden?**

Wände können zum einen in Streifen zerlegt werden. Beim Export in das Plattenprogramm PLT wird an diesen Stellen dann kein Auflager generiert. Die Öffnungen werden im FBC über die gesamte Geschosshöhe verlängert.

Des Weiteren ist eine Zerlegung der Wand in Einzelbauteile möglich. Über einer Öffnung wird dann automatisch ein Unterzug erzeugt.

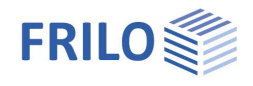

#### **Wieso werden Wandöffnungen nicht an das Gebäudemodell GEO/ Plattenprogramm PLT übergeben?**

Damit Wandöffnungen übergeben werden, müssen die Wände zuvor über die Funktion "Wände zerlegen" bearbeitet werden. Dabei können Wände in Streifen oder in Einzelbauteile zerlegt werden. Im Bereich über einer Öffnung wird im Gebäudemodell und Plattenrprogramm dann entweder ein Unterzug oder kein Auflager übergeben.

*Hinweis: Auch Wände bei denen Öffnungen bis zur Geschossdecke modelliert wurden, müssen bearbeitet werden.*

#### **Kann der BIM-Connector® auch IFC-Berechnungsmodelle einlesen?**

Nein, aktuell noch nicht. Im Moment können nur IFC-Dateien mit physischen Elementen sowie SAF-Dateien eingelesen werden.

#### **Warum werden einigen Bauteile nicht eingelesen bzw. nicht genau wie das Original dargestellt?**

Beim Einlesen komplexer Bauteilgeometrien nehmen wir eine gewisse Abstrahierung vor. Ist die Ursprungsgeometrie zu komplex, kann es hier zu merklichen Abweichungen kommen. Im Regelfall sind die Abweichungen aber minimal. Wir versuchen ständig unsere Algorithmen zu verfeinern und zu verbessern. Der Fokus liegt jedoch auf den Bauteilen, die wir auch bemessen können.

#### **Warum fehlen in meiner Datei Elemente?**

Fehlen Bauteile, so wurden die Bauteile entweder mit nicht unterstützen Bauteiltypen modelliert oder es wurde der Elementtyp "IfcBuildingElementProxy" verwendet. Bei IfcBuildingElementProxy- Elementen handelt sich dabei um geometrische Platzhalter ohne Informationen zur Funktion. Wurde eine Wand beispielsweise aus IfcBuildingElementProxy – Elementen modelliert, so "weiß die Wand nicht, dass es sich bei ihr um eine Wand handelt". Wenn die Wand in ein IfcWall Bauteil umgewandelt werden würde, würde sie auch vom BIM-Connector® als Wand erkannt und somit angezeigt werden. Der BIM-Connector® unterstützt derzeit folgende IFC Bauteiltypen:

- IfcWall
- IfcBeam
- IfcColumn
- $\bullet$  IfcSlab
- **IfcFooting**
- IfcRoof
- IfcMember

#### **Warum benötigt der FRILO BIM-Connector® höhere Systemvoraussetzungen als die anderen FRILO Programme?**

Der BIM-Connector® verarbeitet sehr viele CAD- Daten. Er ist dadurch sehr ressourcenhungrig und benötigt zur flüssigen Darstellung komplexer Modelle bestimmte Systemressourcen.

#### **Können Bauteilstärken im BIM-Connector® angepasst werden?**

Derzeit kann die rechnerische Dicke von Deckenplatten und Wänden angepasst werden. Erweiterte Einstellung werden folgen.

#### **Wieso wird eine andere Geschossaufteilung / eine falsche Geschossaufteilung an das Gebäudemodell GEO übergeben?**

Da im Gebäudemodell pro Geschoss nur eine Decke modelliert werden kann, kann vom BIM-Connector® auch pro Geschoss nur eine Decke übergeben werden. Unverbundene Platten werden jeweils in ein separates Geschoss geschoben.

Vor dem Export sollten deshalb mehrere Platten innerhalb eines Geschosses miteinander verbunden oder auf nichttragend gesetzt werden.